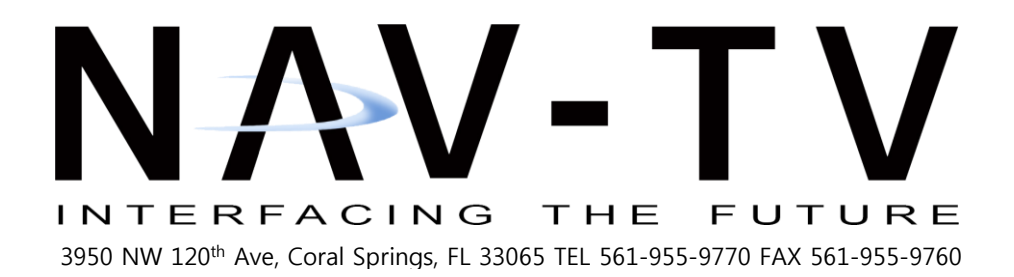

# **MDAS-9** Installation Guidebook

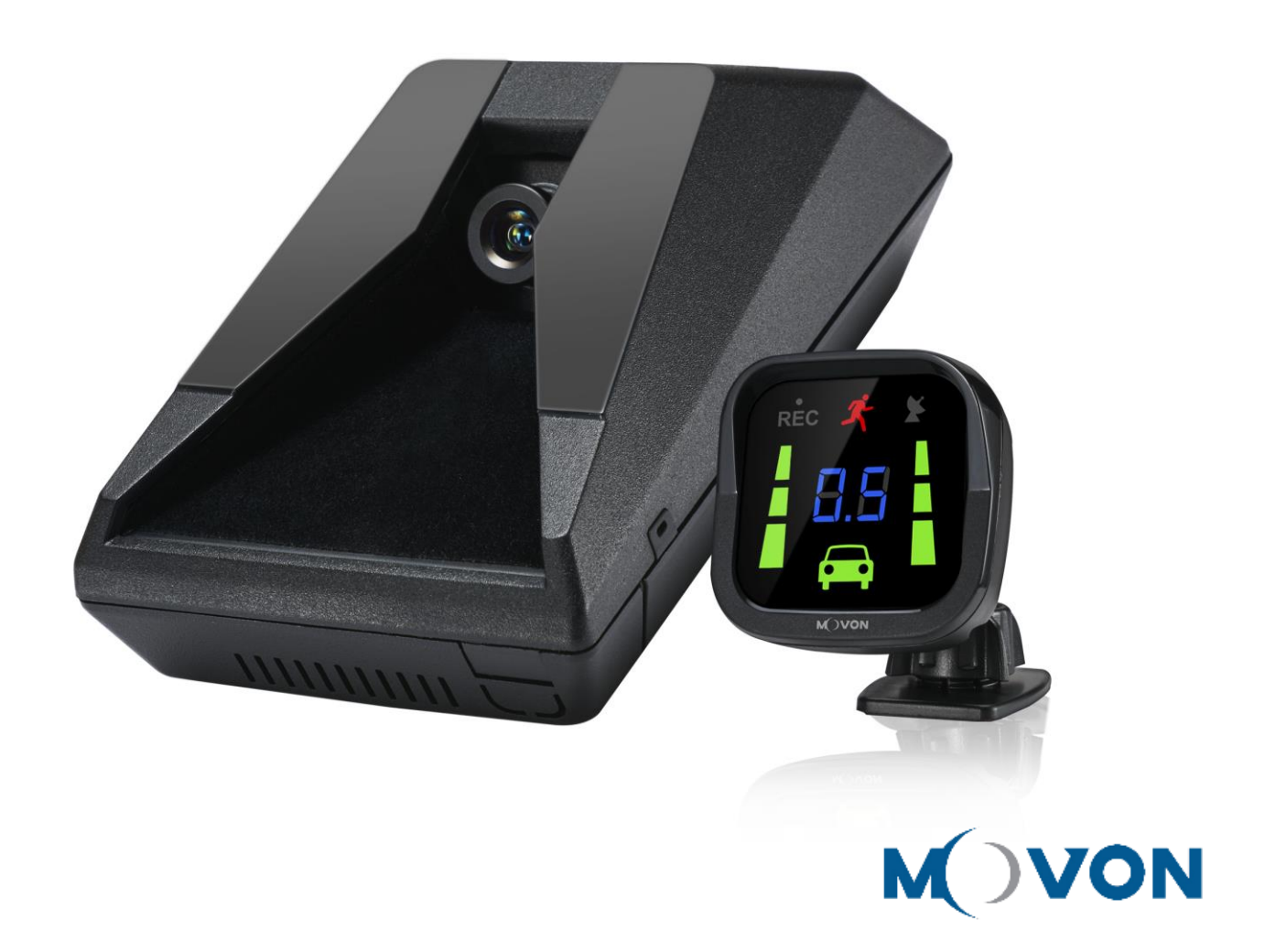

# **CONTENTS**

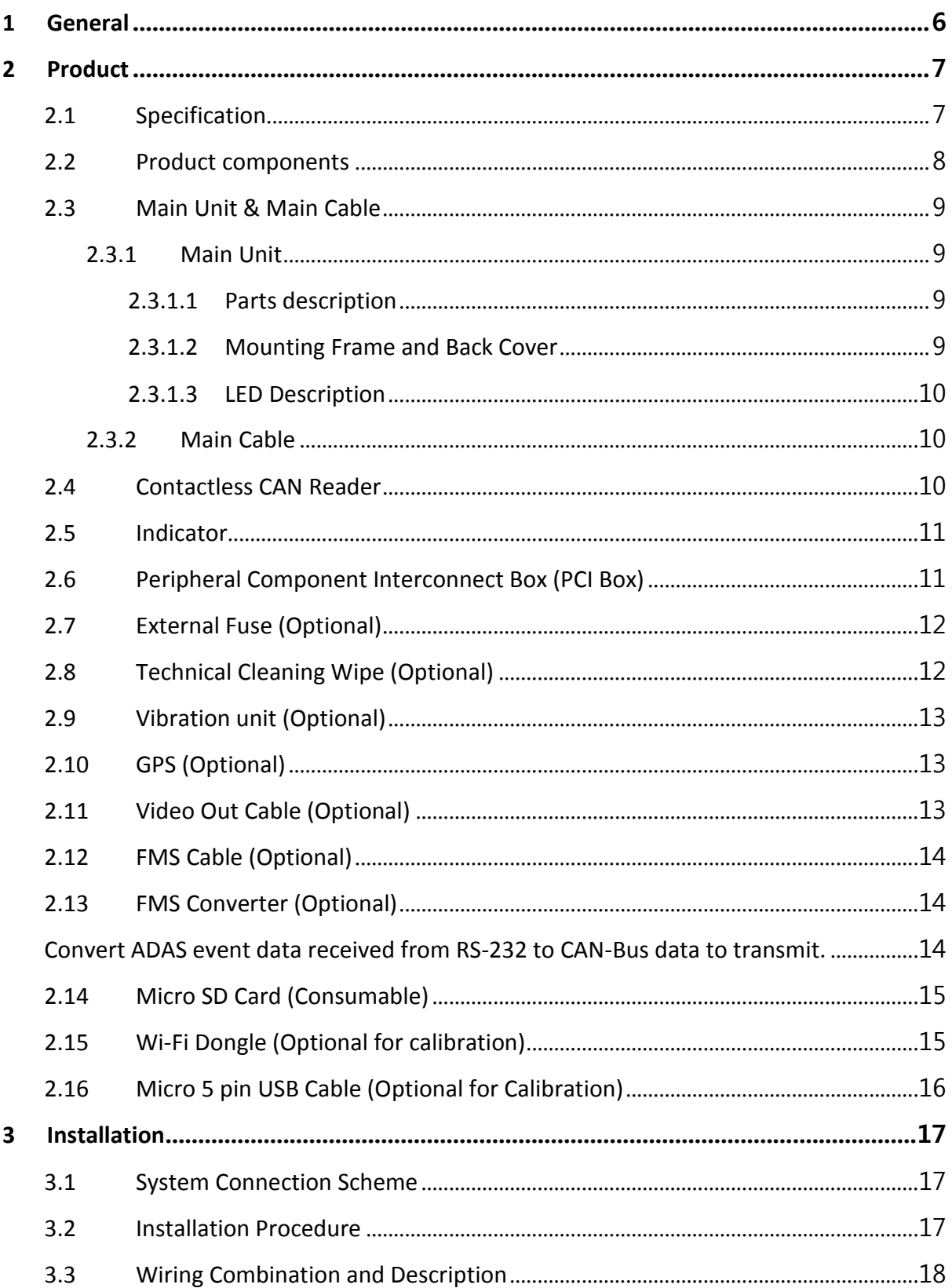

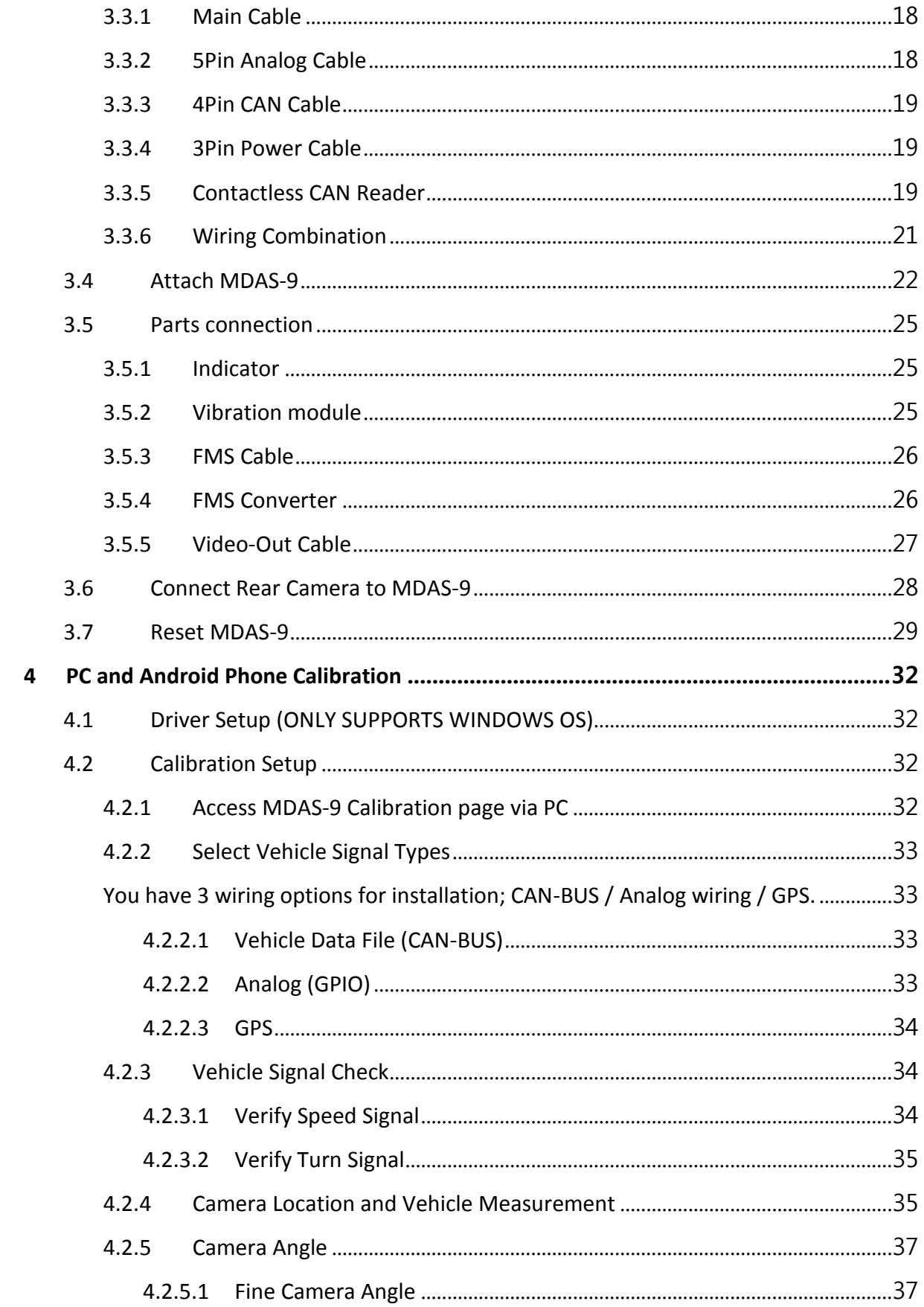

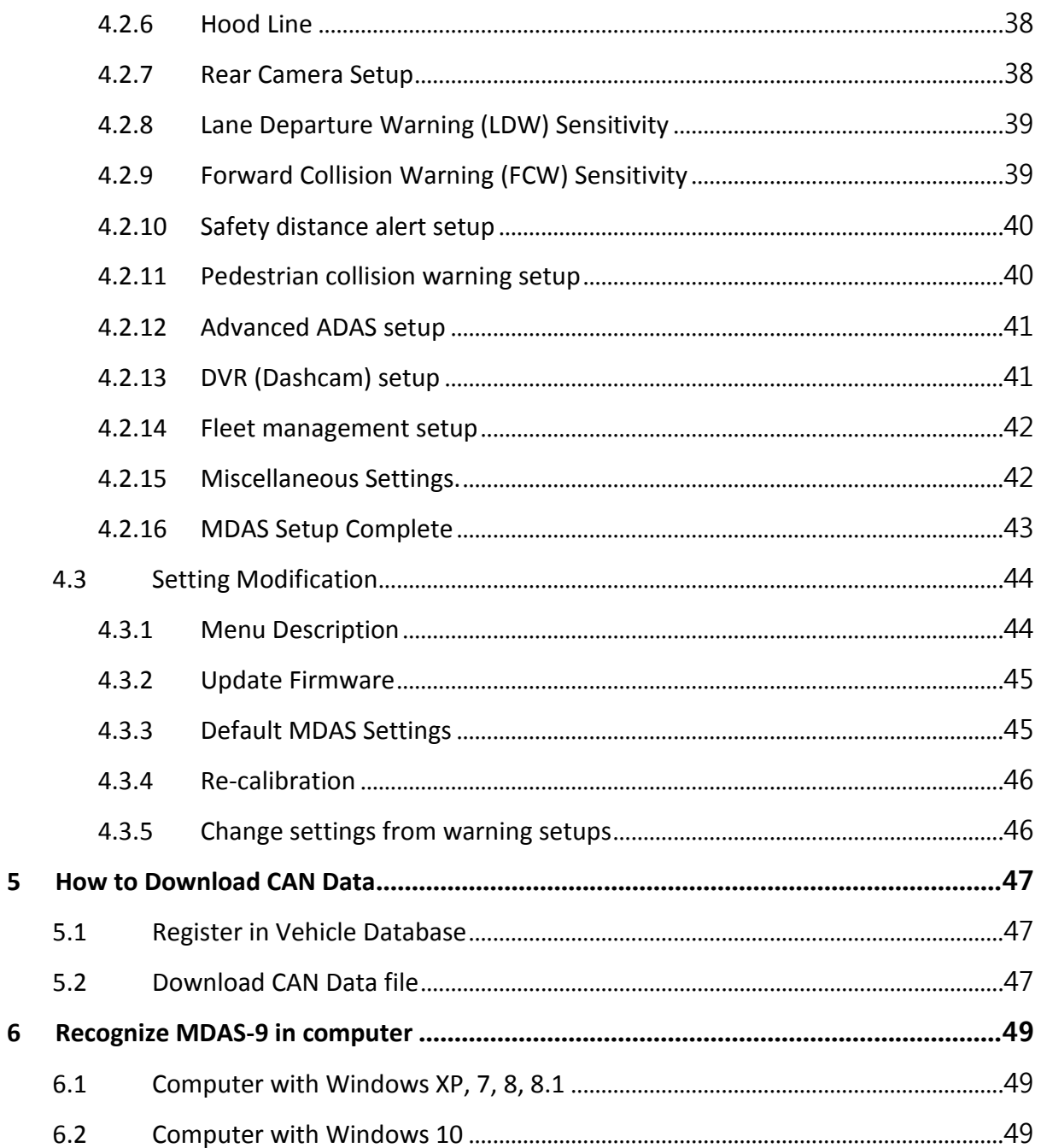

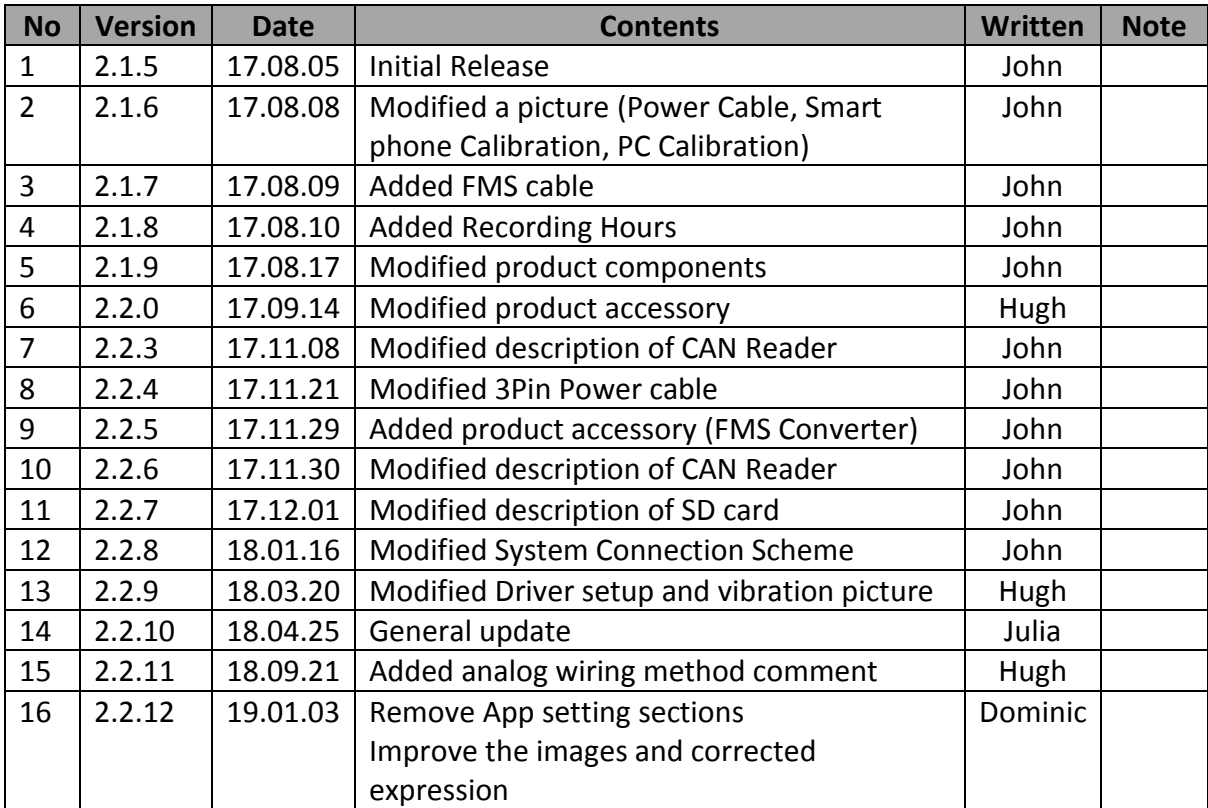

# <span id="page-5-0"></span>**1 General**

This MDAS installation requires custom wiring to various electronic signals in the vehicle. Please contact your local authorized installer to install. *NAV-TV and Movon* will hold no liability of any damage occurred during installation proceeded by users or unauthorized installers.

MDAS is developed to give only warnings to drivers. The final decision to maneuver or control shall be made by drivers themselves. Furthermore, MDAS is not capable to provide 100% detection rate of lane markings, vehicles, and MDAS recognition performance can be fluctuated due to road conditions, inclement weather, poor installation, etc. Please ensure that keep eyes forward while driving rather than only relying on MDAS.

# <span id="page-6-0"></span>**2 Product**

# <span id="page-6-1"></span>2.1 Specification

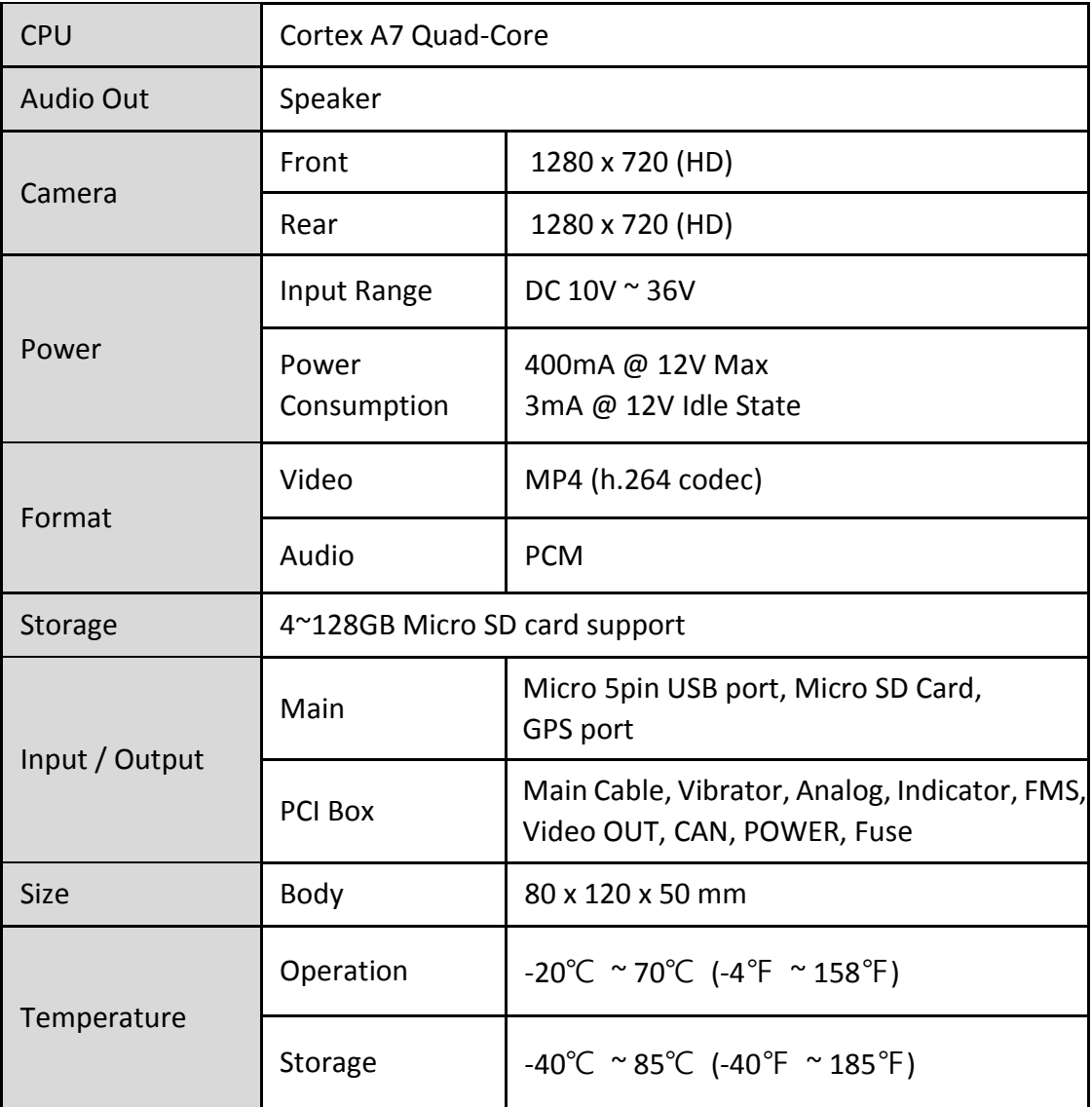

# <span id="page-7-0"></span>2.2 Product components

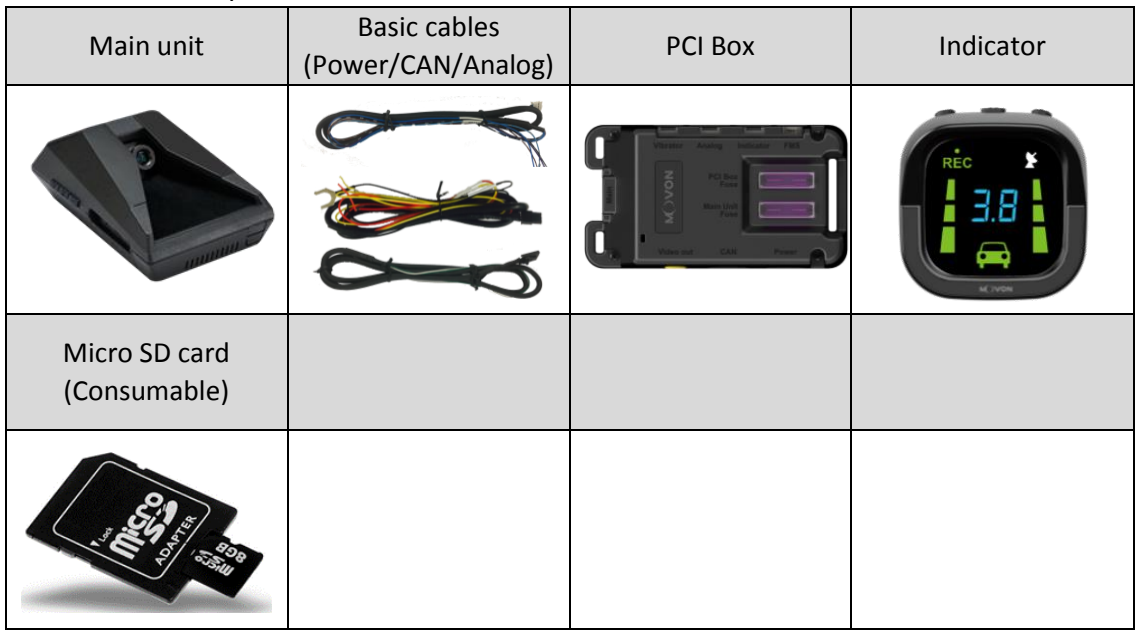

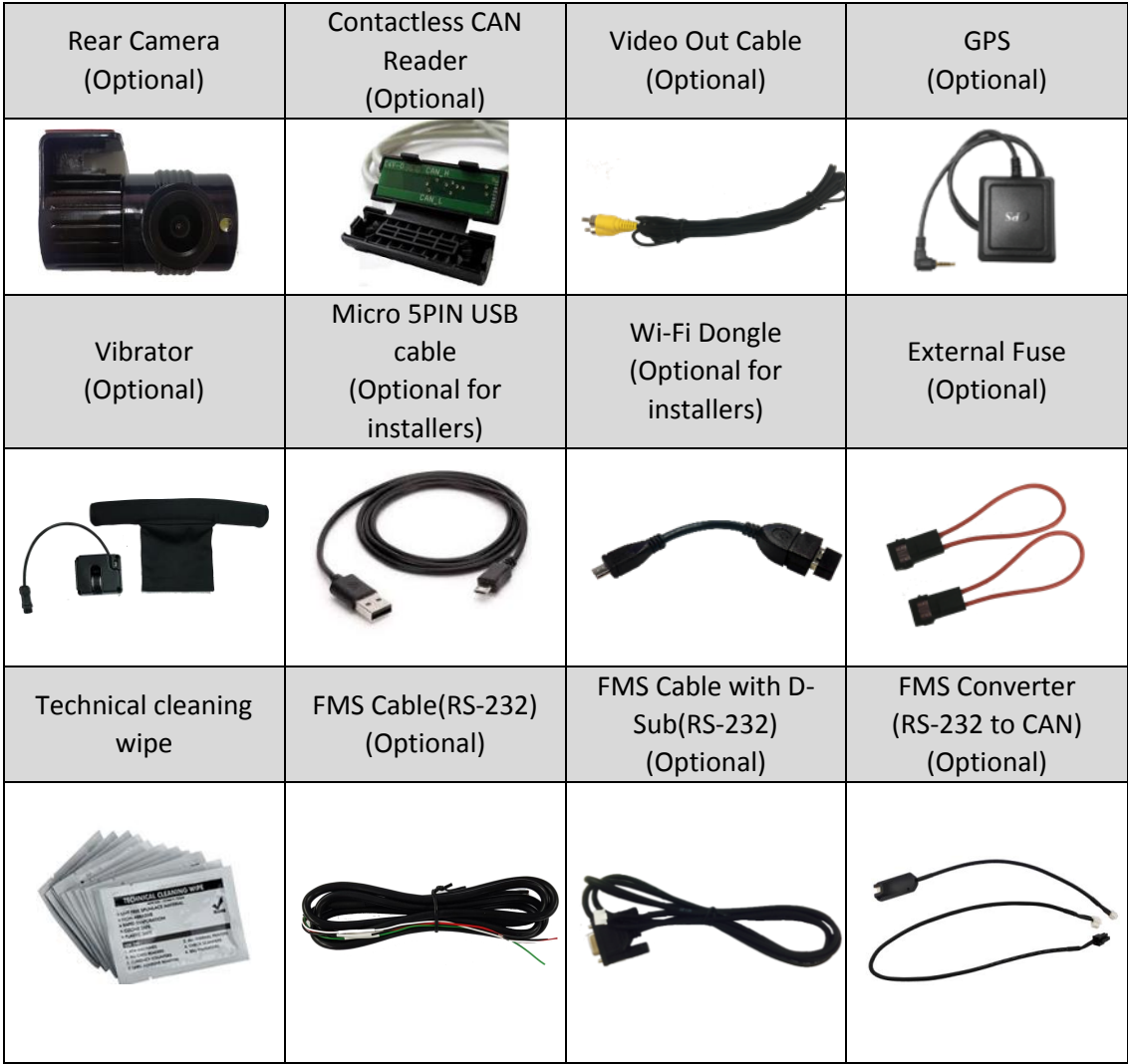

#### <span id="page-8-1"></span><span id="page-8-0"></span>2.3 Main Unit & Main Cable

#### 2.3.1 Main Unit

<span id="page-8-2"></span>2.3.1.1 Parts description

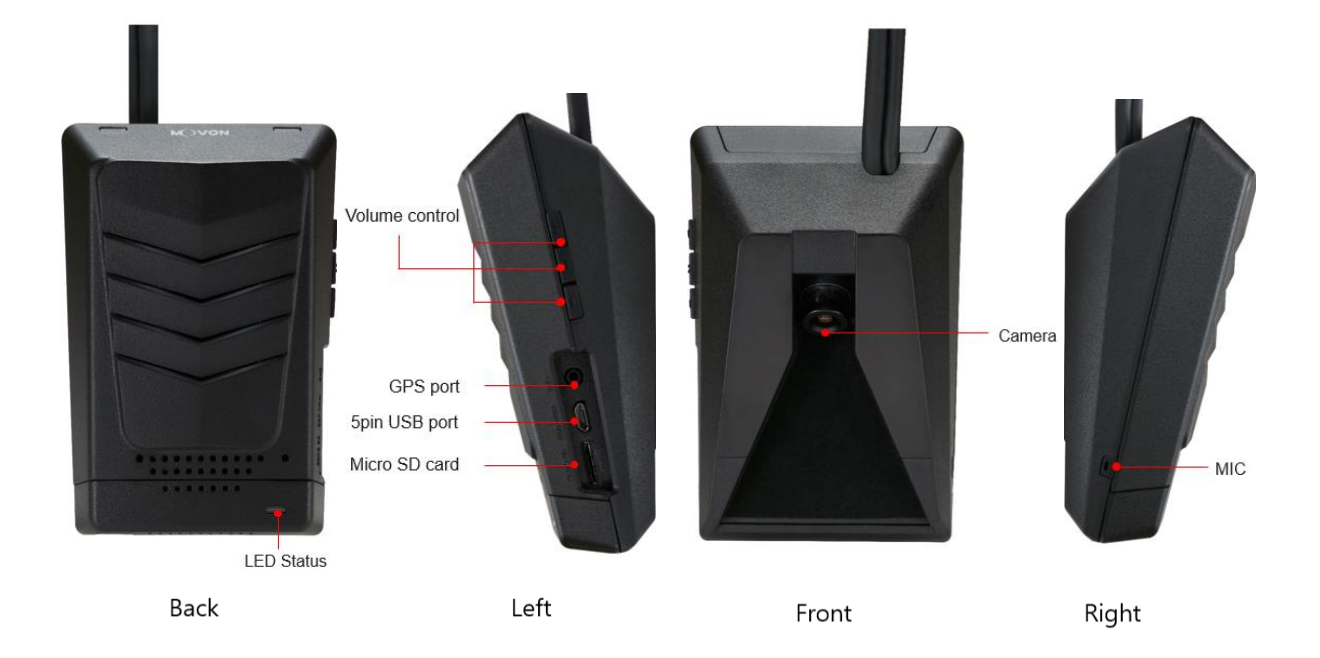

<span id="page-8-3"></span>2.3.1.2 Mounting Frame and Back Cover

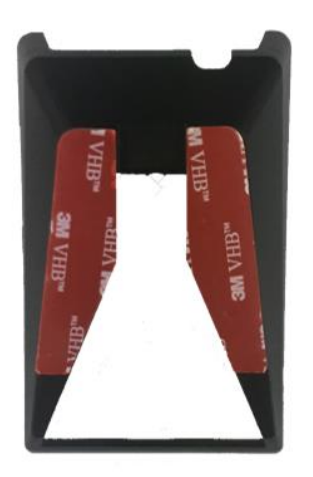

Mounting Frame

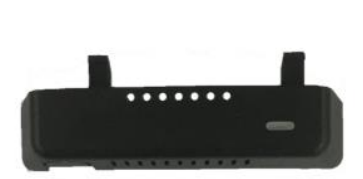

Lower Back Cover

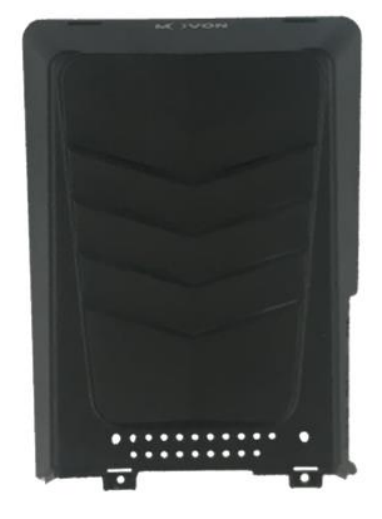

Upper Back Cover

# <span id="page-9-0"></span>2.3.1.3 LED Description

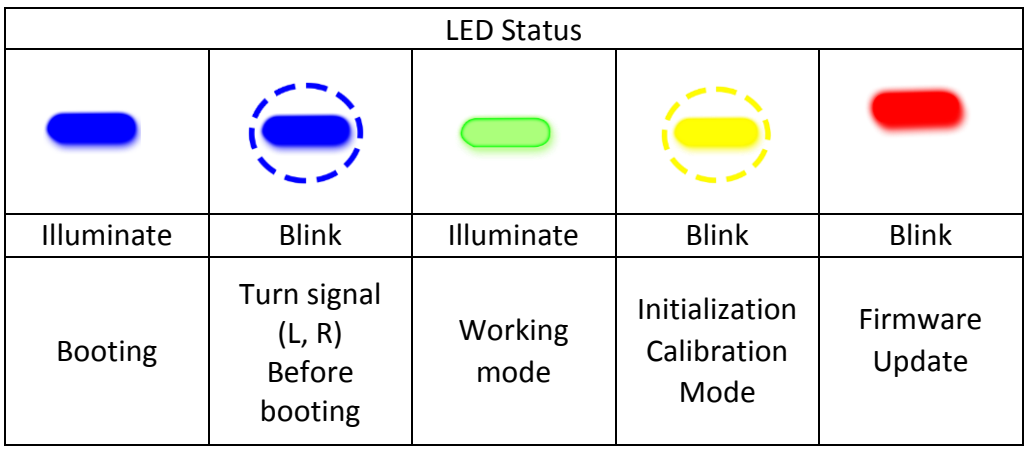

## <span id="page-9-1"></span>2.3.2 Main Cable

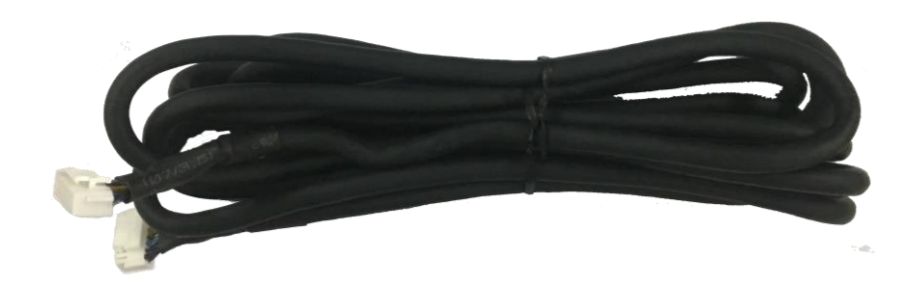

<span id="page-9-2"></span>2.4 Contactless CAN Reader

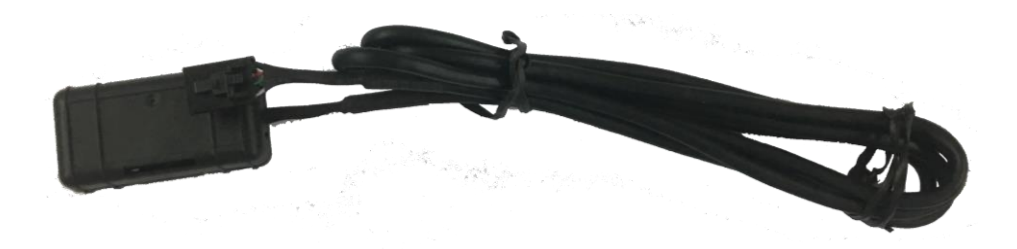

#### <span id="page-10-0"></span>2.5 Indicator

Read user manual to see more description and functions.

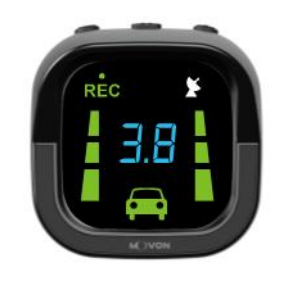

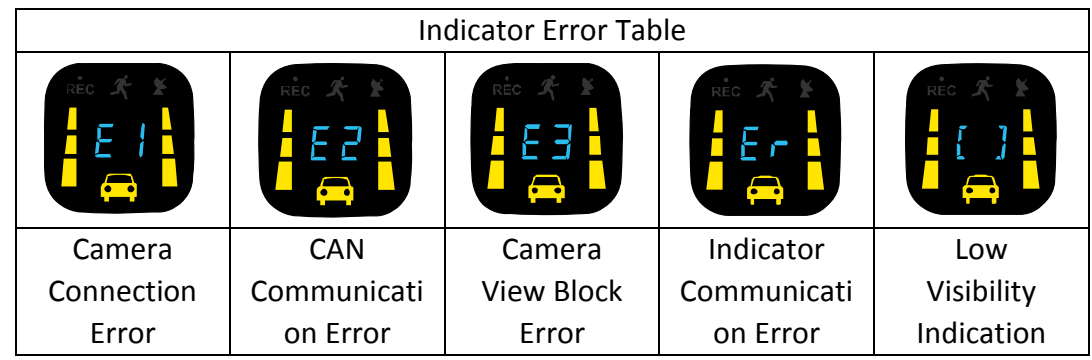

<span id="page-10-1"></span>2.6 Peripheral Component Interconnect Box (PCI Box) Peripheral Component Interconnect Box (PCI Box) is to connect the cables and accessories.

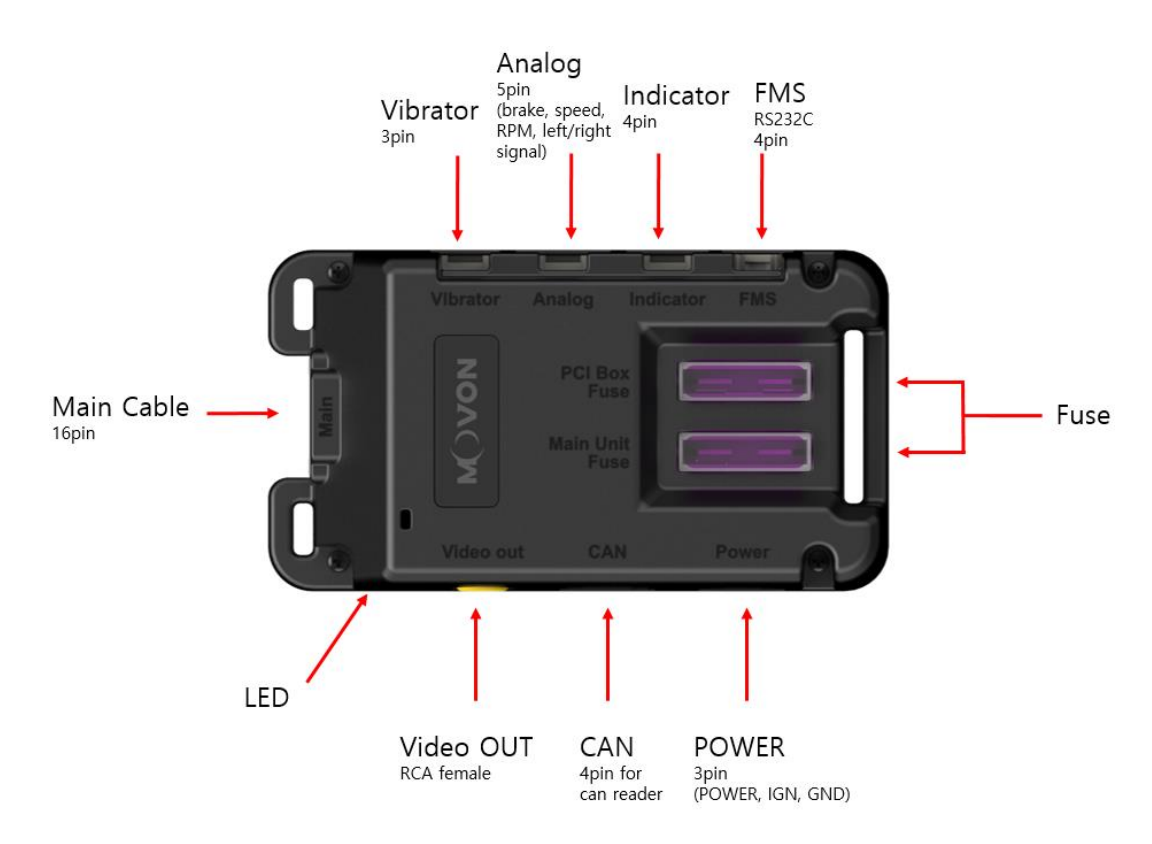

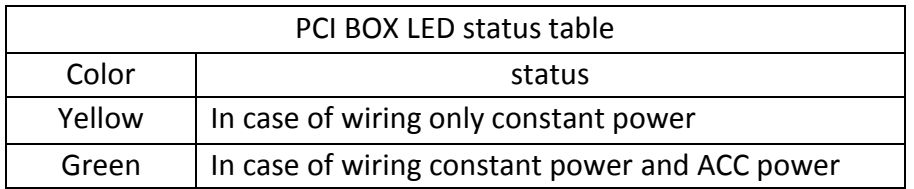

<span id="page-11-0"></span>2.7 External Fuse (Optional) MDAS-9 provides with an External Fuse to prevent from short circuiting the vehicle electrical system.

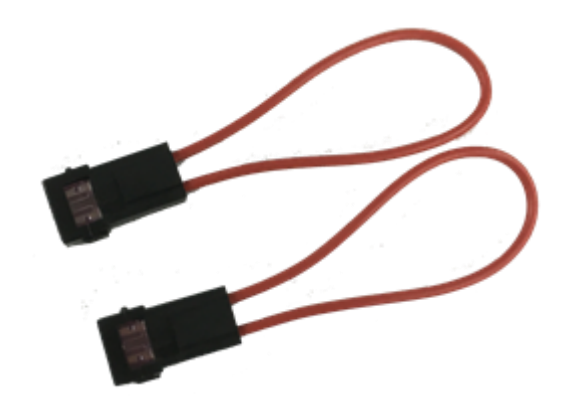

<span id="page-11-1"></span>2.8 Technical Cleaning Wipe (Optional) MDAS-9 provides Technical Cleaning Wipe for cleaning and removing dust, finger print on windshield.

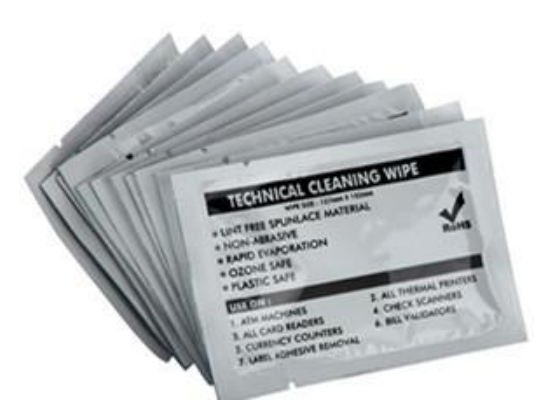

<span id="page-12-0"></span>2.9 Vibration unit (Optional)

\* NOTE: Need Vibrator gender cable to use this and need to enable in Calibration. Read details in Chapter 4. Calibration

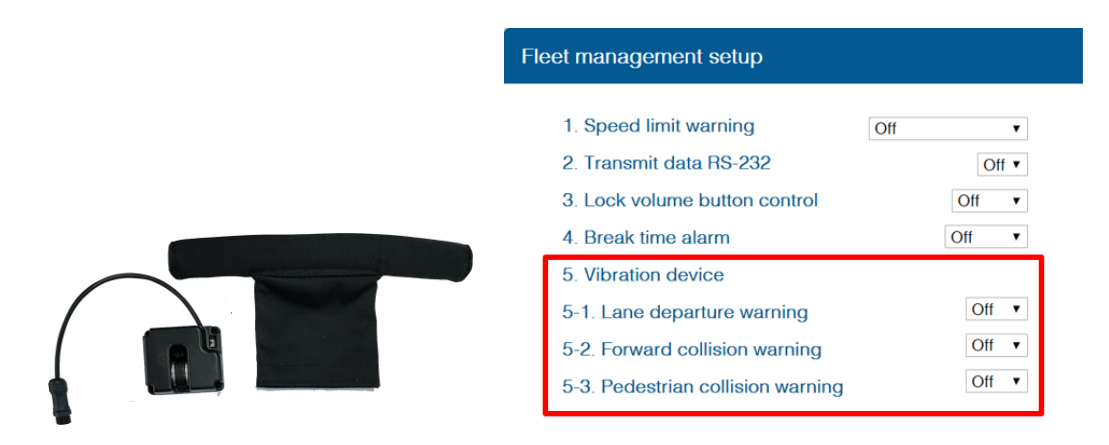

#### <span id="page-12-1"></span>2.10 GPS (Optional)

\* Important, in case of use GPS for speed signal, warning timing can be inaccurate in decelerating circumstances.

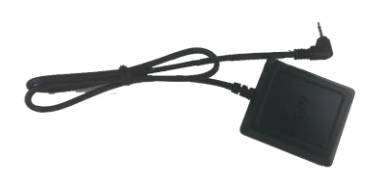

<span id="page-12-2"></span>2.11 Video Out Cable (Optional)

Transmit analog video to another device using RCA connector.

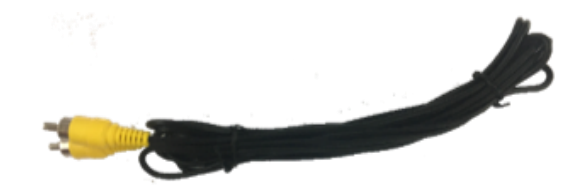

#### <span id="page-13-0"></span>2.12 FMS Cable (Optional)

Transmit ADAS event data to Fleet Management System through RS-232 and CAN interfaces.

\* Caution: For FMS device connection, please connect RX, TX, and GND only. You can cut off the ACC/IGN.

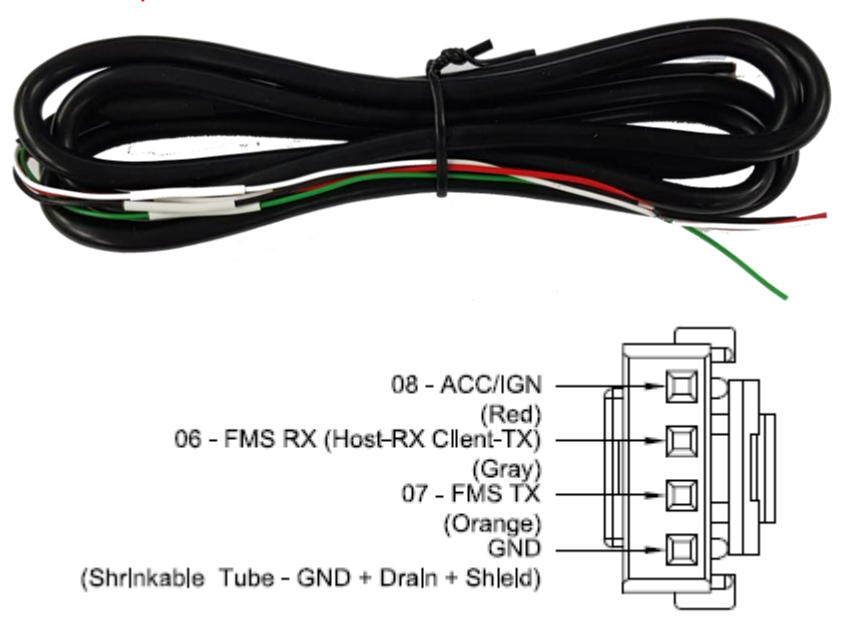

#### <span id="page-13-2"></span><span id="page-13-1"></span>2.13 FMS Converter (Optional)

Convert ADAS event data received from RS-232 to CAN-Bus data to transmit.

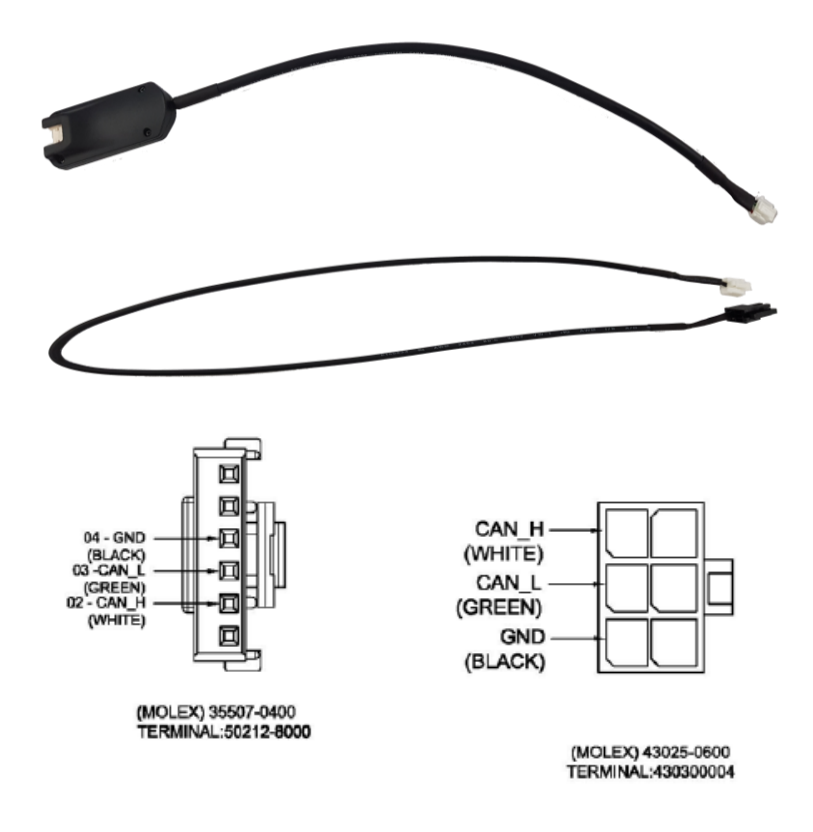

## <span id="page-14-0"></span>2.14 Micro SD Card (Consumable)

\* Micro SD card is consumable, only first 3 months will be guaranteed. It is recommended to format micro SD card regularly and replace it when it cannot be recognized in MDAS.

\*\* Micro SD card speed shall be above **Class 10** and it is recommended to use **MLC type.**

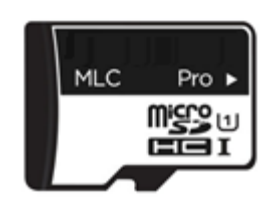

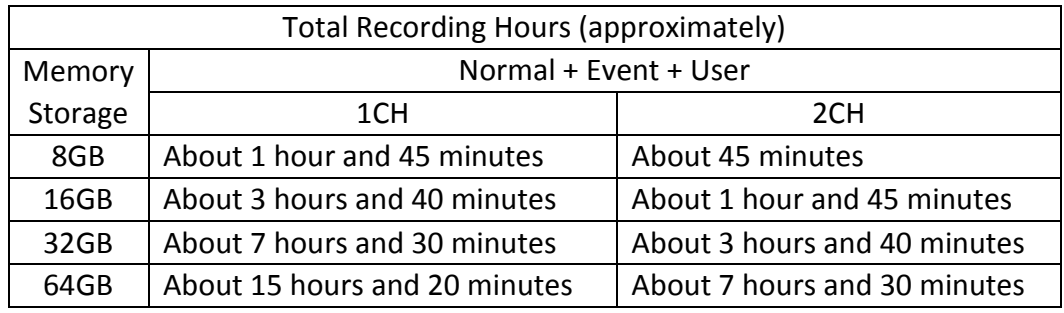

#### \* Caution

Depending on your environment, actual recording duration and SD card lifespan may vary. For stable performance, it is recommended that you format the memory card every 2-3 weeks. Formatting will delete all data in the card. If you want to keep them, please back up in advance. If MDAS fails to format the card more than twice, please try format using PC. It happens to some SD cards.

When you extract the card, please make sure MDAS is off.

#### <span id="page-14-1"></span>2.15 Wi-Fi Dongle (Optional for calibration)

Use for Calibration procedures for Android OS Phones. Application can be downloaded in Google Play Store.

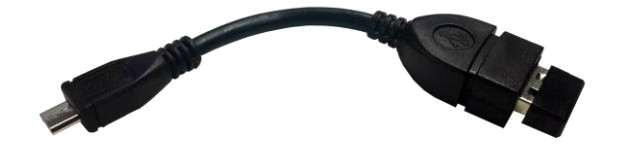

<span id="page-15-0"></span>2.16 Micro 5 pin USB Cable (Optional for Calibration)

\* NOTE: You can use a common USB cable that supports data transmission. Use for Calibration procedures for **Windows OS** computers. Before use, please install RNDIS driver, first. (See Chapter 4.1)

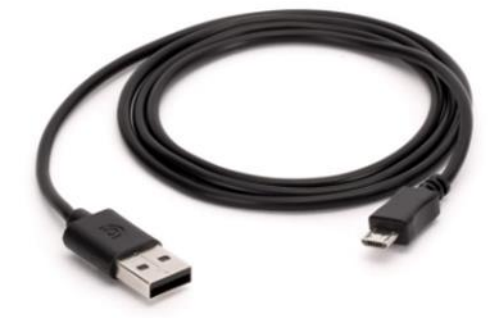

# <span id="page-16-0"></span>**Installation**

#### <span id="page-16-1"></span>3.1 System Connection Scheme

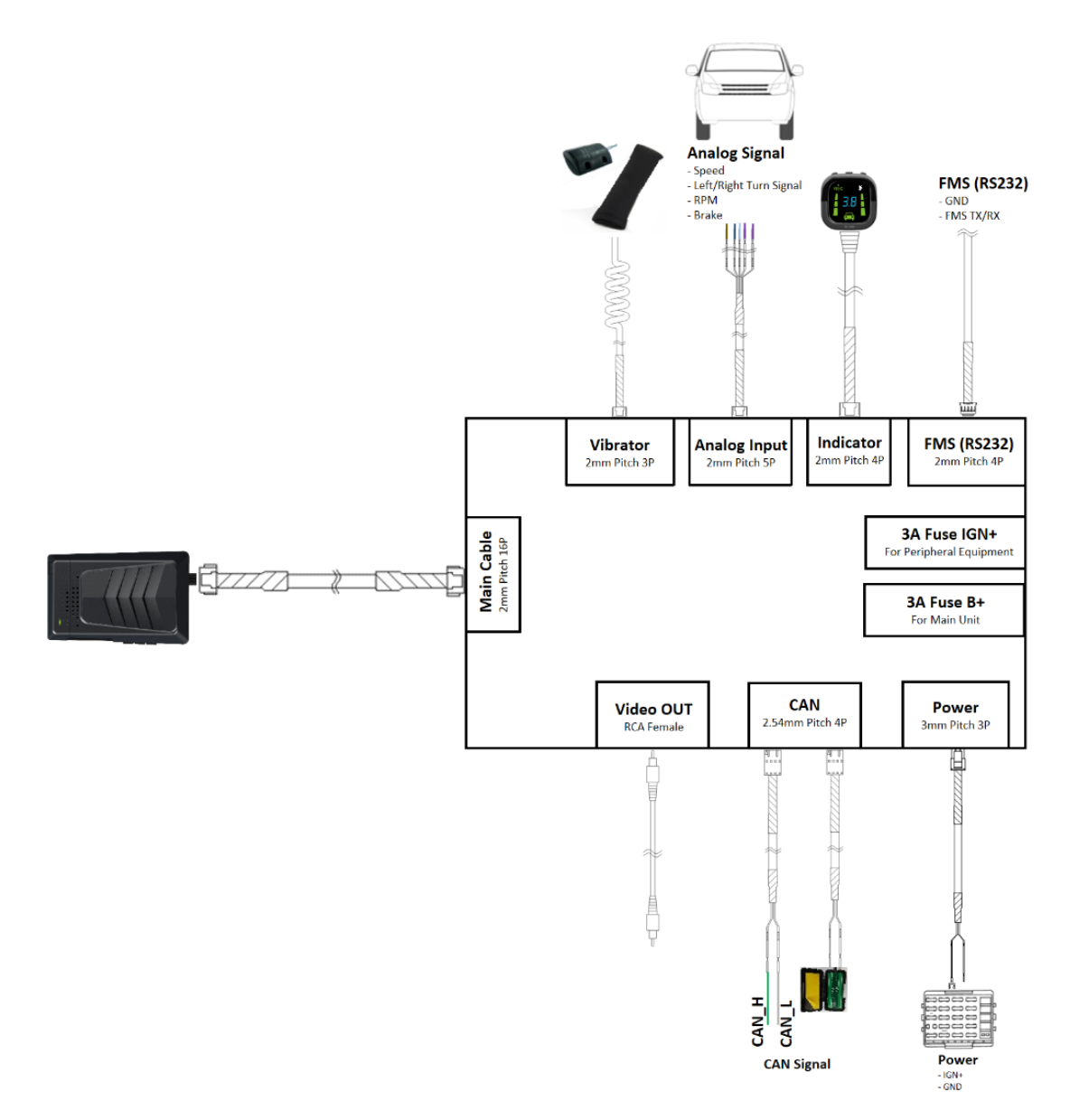

- <span id="page-16-2"></span>3.2 Installation Procedure
	- Check which types of signals the vehicle provides (CAN/Analog)
	- Connect vehicle signals (See Chapter 3.3 Wiring Combination)
	- Attach MDAS-9 (and indicator if needed) to the vehicle
	- Connect cables with MDAS-9
	- Access MDAS-9 using Micro 5pin USB cable or Wi-Fi dongle
	- Calibration (See Chapter 4. Calibration procedure)
	- Test drive

#### <span id="page-17-0"></span>3.3 Wiring Combination and Description

#### <span id="page-17-1"></span>3.3.1 Main Cable

\* NOTE: Label color could be different due to production, please check label tags before wiring.

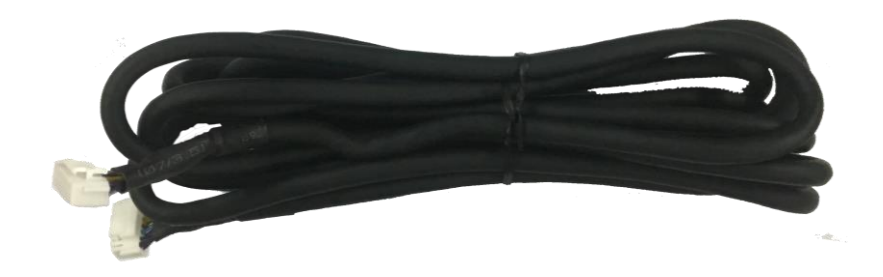

#### <span id="page-17-2"></span>3.3.2 5Pin Analog Cable

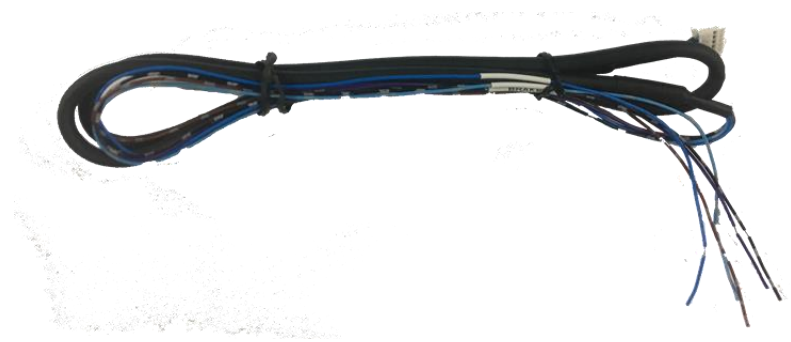

#### \*\*\*IMPORTANT \*\*\*

Please do not leave any analog wires unattached. If there are **any unused wires**, please connect them to ground.

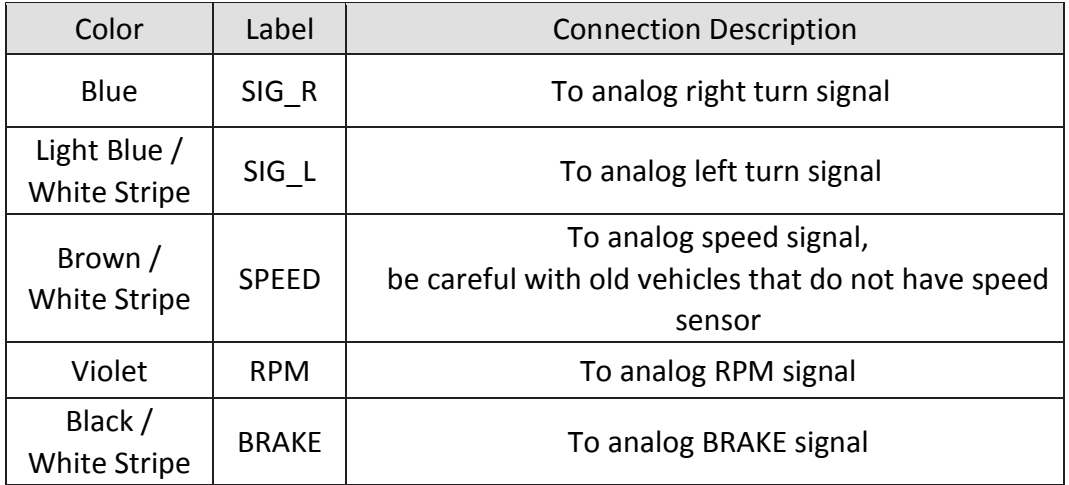

#### <span id="page-18-0"></span>3.3.3 4Pin CAN Cable

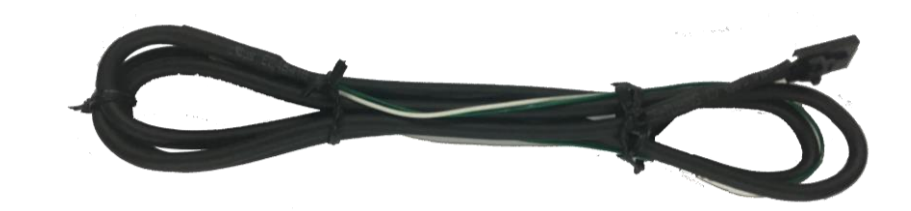

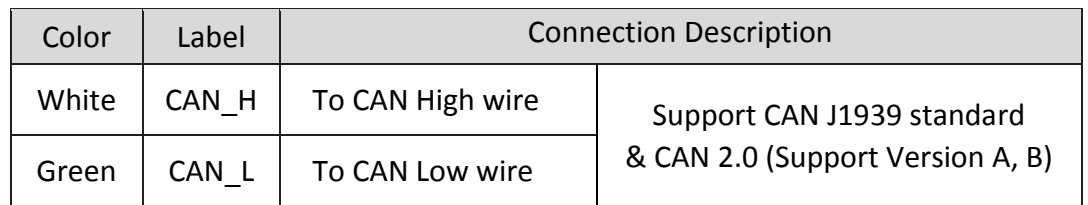

#### <span id="page-18-1"></span>3.3.4 3Pin Power Cable

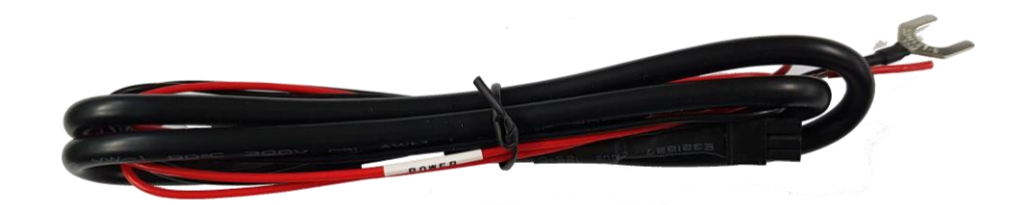

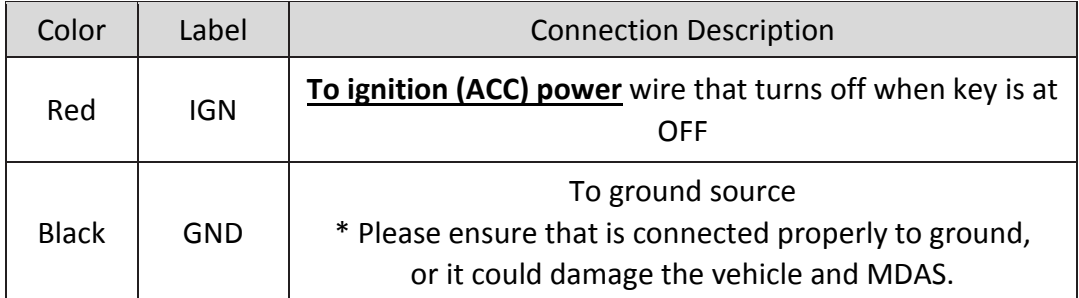

\* There are different ignition powers, it is recommended to use an ignition power (ACC, IG1) that does not drop power shortly when the engine turns on.

#### <span id="page-18-2"></span>3.3.5 Contactless CAN Reader

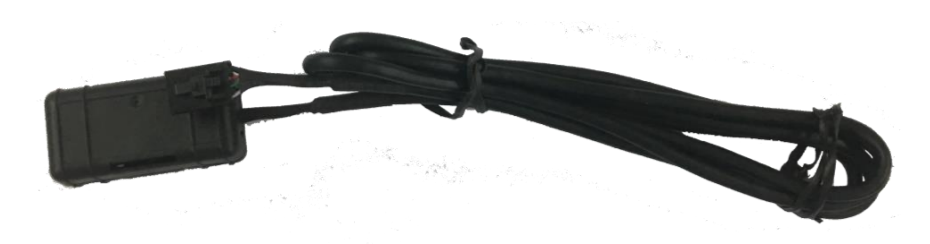

3.3.5.1 Wiring with Contactless CAN Reader

① Connect Contactless CAN Reader to PCI box of MDAS-9.

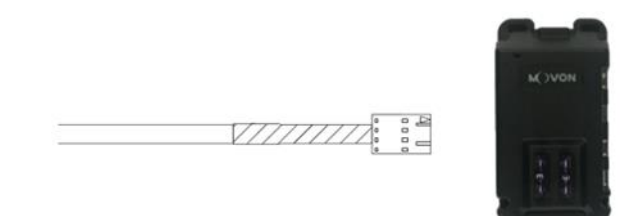

② Remove double-sided tape

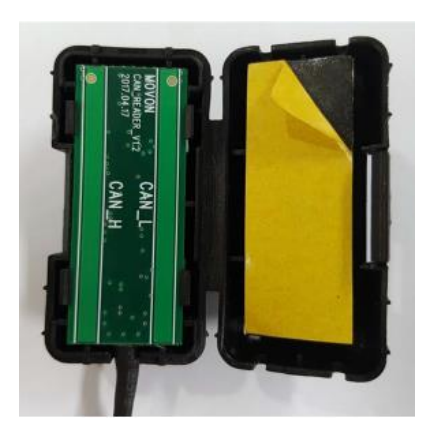

③ Attach the vehicle's CAN wire as straight as possible to the doublesided tape by aligning with the hole marked in red.

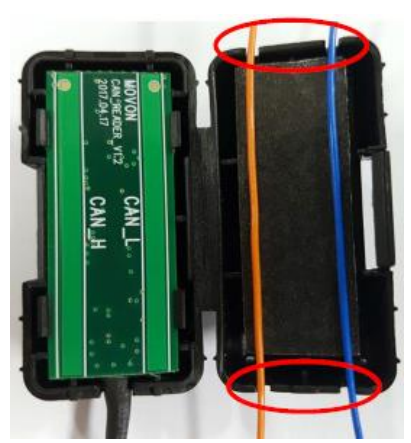

\* Like this picture, place CAN\_L to the left and CAN\_H to the right!

④ After case assembly, if installing CAN\_H and CAN\_\_L correctly, the red LED lights operates on the lower left side of the case as shown in the picture when the vehicle is "Key on".

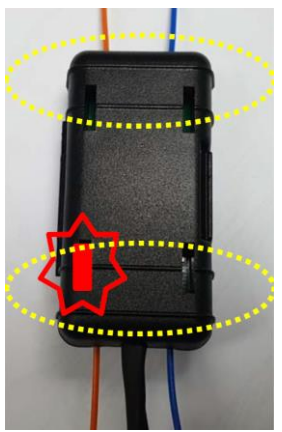

\* After checking on operating of LED lights correctly, tie with a cable tie marked in yellow.

\*If CAN\_H and CAN\_L wires are attached correctly, LED lights illuminate bright. (If CAN\_H and CAN\_L wires are connected backwards, LED lights will be dim)

- <span id="page-20-0"></span>3.3.6 Wiring Combination
	- \* NOTE: See cable description table below.
	- \* NOTE: You can see Vehicle Database to check CAN-BUS availability. Visit [http://info.mdas.co.kr](http://info.mdas.co.kr/) and check information before installation.

\* NOTE: If you don't use whole analog cable, you should wire the remaining cable of 5Pin analog with ground.

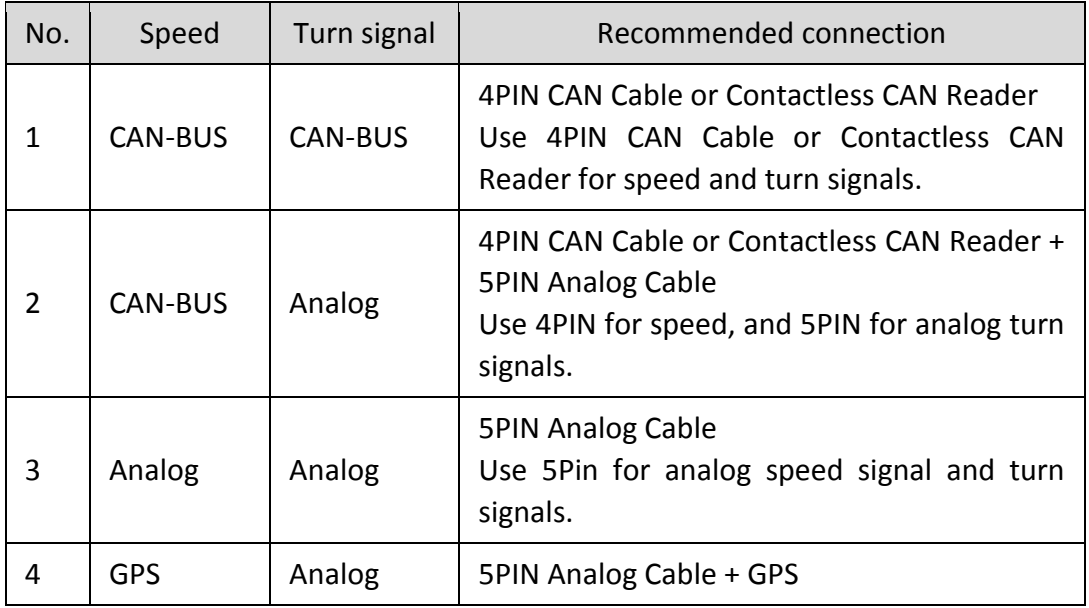

#### <span id="page-21-0"></span>3.4 Attach MDAS-9

① Before attaching MDAS-9, clean and remove dust, finger prints on the desired installation area with technical cleaning wipe and mark the center of windshield.

\*NOTE: It is very important to attach MDAS-9 at the center for the best performance.

If MDAS-9 cannot be attached at the center, due to interior or space, attach MDAS-9 as close as possible to the center. You can adjust the difference during Calibration in Chapter 4.

MDAS-9 Should not be attached more than 10cm (4inches) apart from the center.

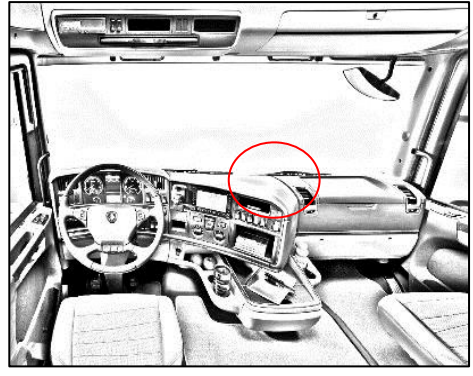

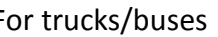

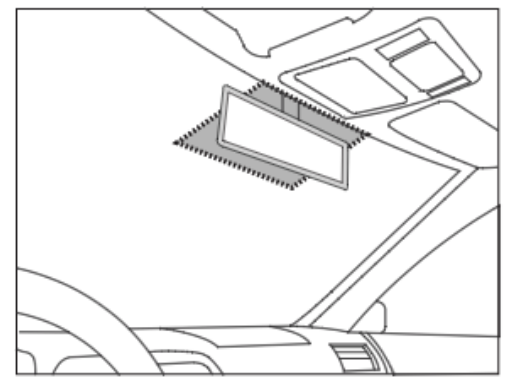

For trucks/buses For passenger cars

MDAS-9 can change the cable layout as below for trucks/buses. Please refer to below procedure in Chapter 3.6 to change cable layout.

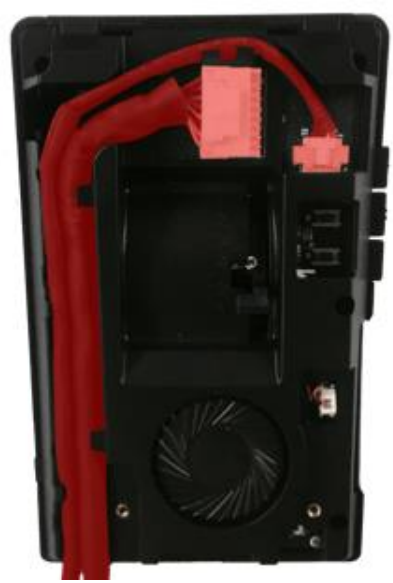

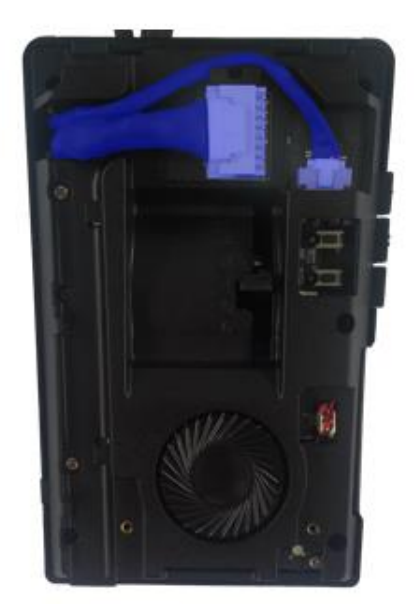

For trucks/buses For passenger cars

② Attach MDAS-9 to windshield.

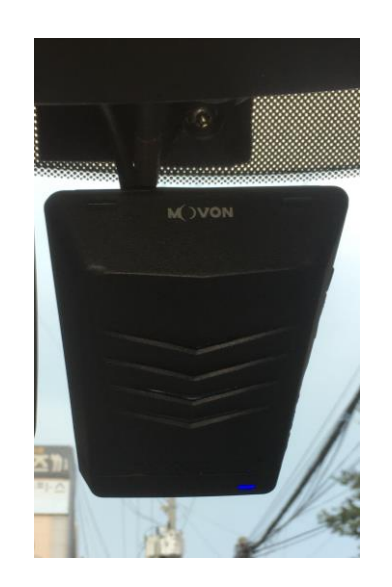

③ Insert a small screw driver into small holes marked in red in the Main Unit Back Cover and press the bracket to separate.

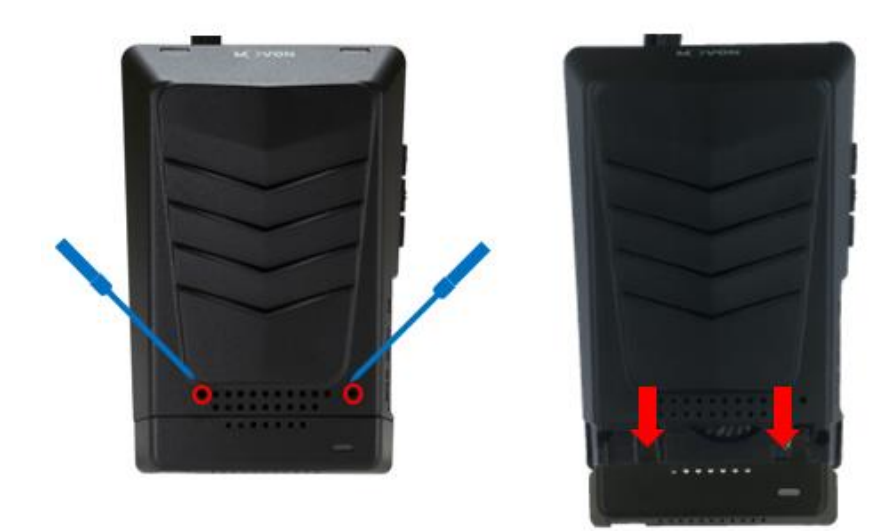

④ Unscrew two cross recessed screws marked in red to remove the Upper Back Cover.

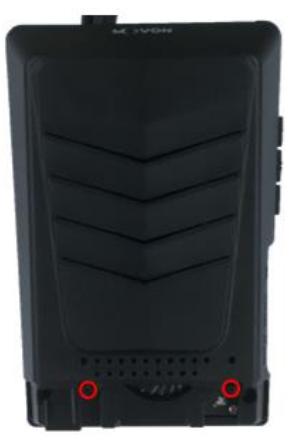

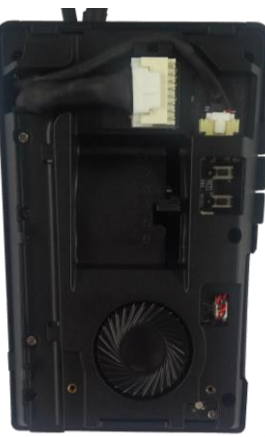

# ⑤ Adjust the camera angle knob.

(Refer to Chapter 4.2.6 to adjust the camera angle completely)

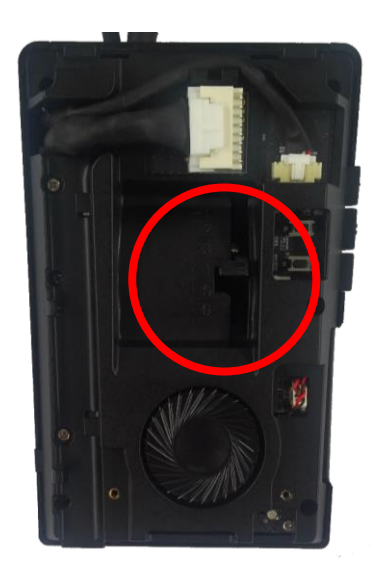

\*NOTE: Do not reassemble the Back Cover before completing Calibration procedure.

\*NOTE: In case of installing rear camera, refer to Chapter 3.6

#### <span id="page-24-1"></span><span id="page-24-0"></span>3.5 Parts connection

#### 3.5.1 Indicator

Connect Indicator using 4pin connector to Indicator port on PCI box.

<span id="page-24-2"></span>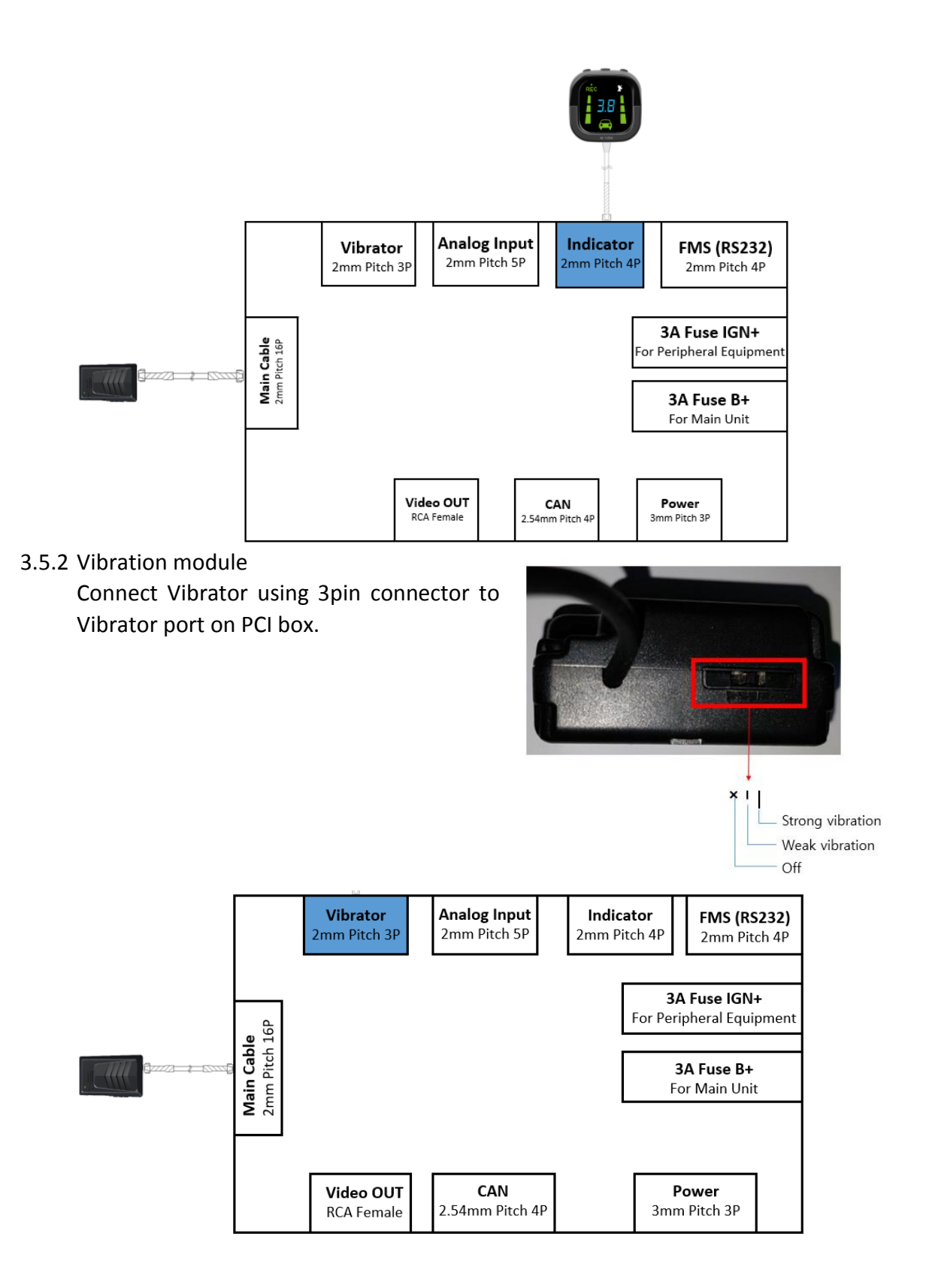

#### <span id="page-25-0"></span>3.5.3 FMS Cable

Use FMS cable and plug into FMS port on PCI box.

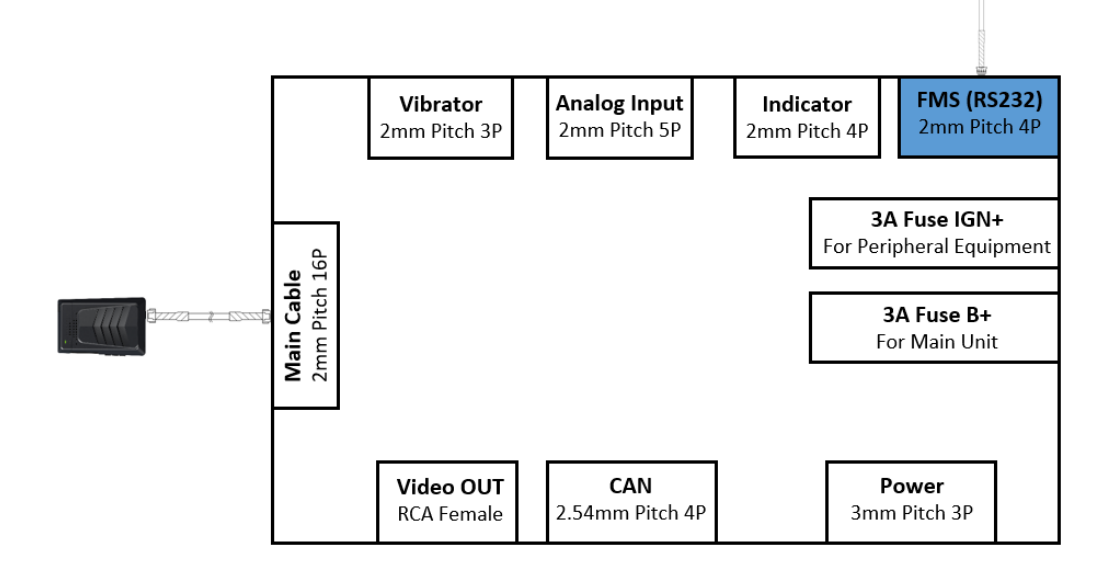

#### <span id="page-25-1"></span>3.5.4 FMS Converter

Use FMS Converter and plug into FMS port on PCI box.

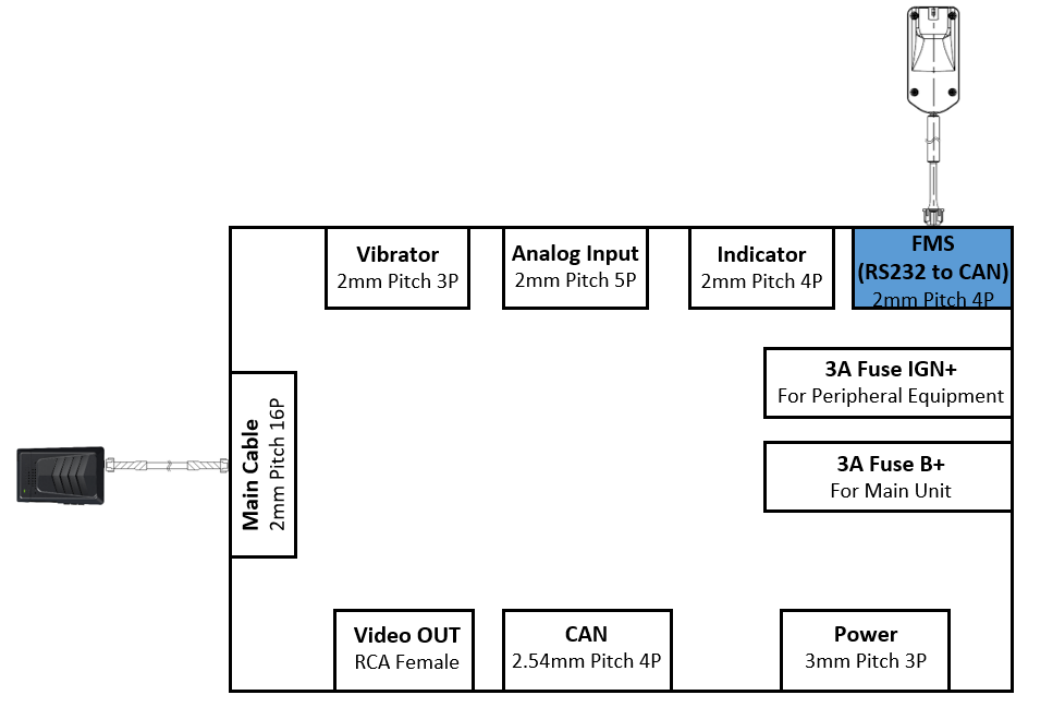

#### <span id="page-26-0"></span>3.5.5 Video-Out Cable

Use RCA cable and plug into Video OUT port on PCI box. This function does not provide other UI or graphics through via video-out.

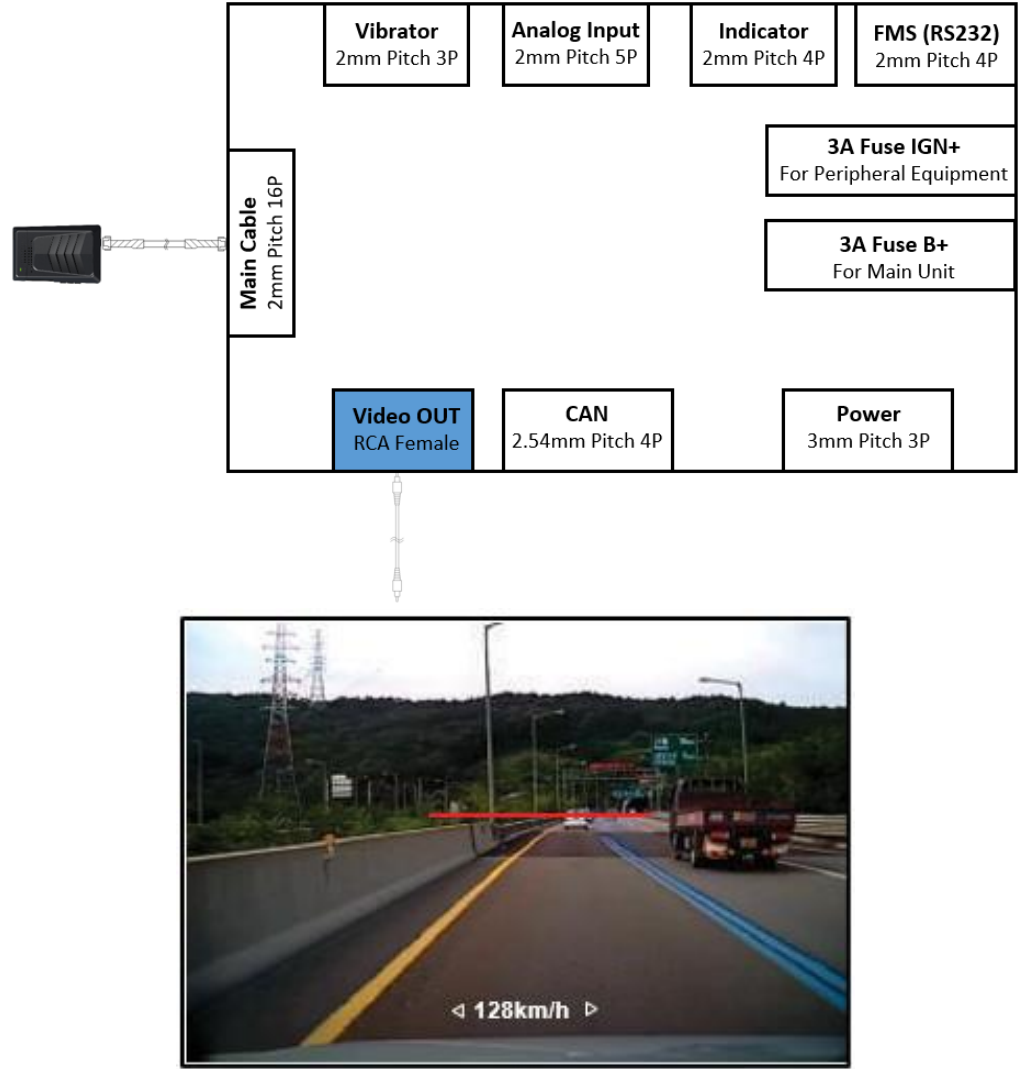

Screenshot

- <span id="page-27-0"></span>3.6 Connect Rear Camera to MDAS-9 Following Chapter 3.4 in Attach MDAS-9
	- ① Unscrew two cross recessed bolt marked in red on top side.
	- ② Push the two clips at the bottom side.

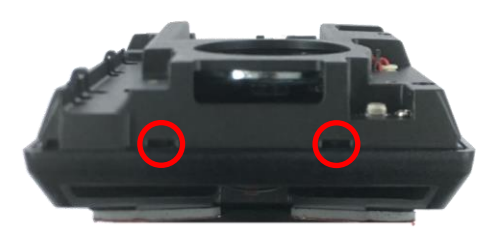

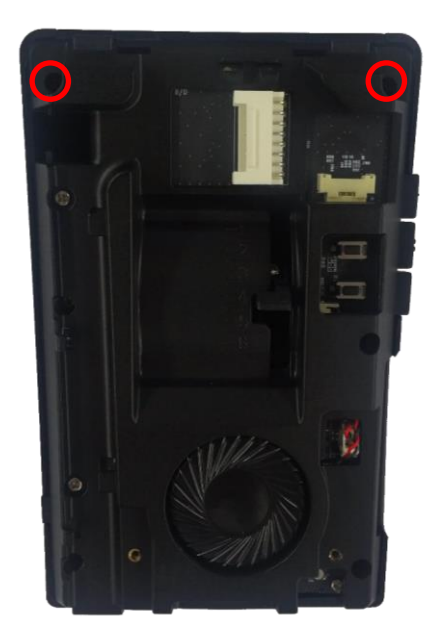

③ Remove PCB unit from mounting frame completely.

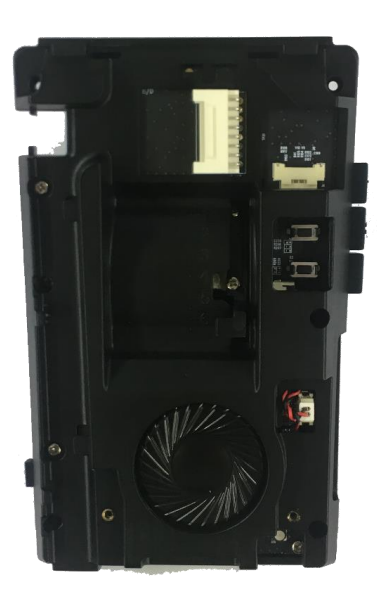

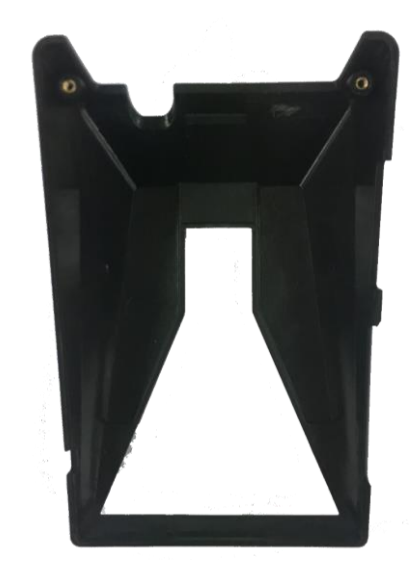

④ Connect Rear Camera Cable to connecter.

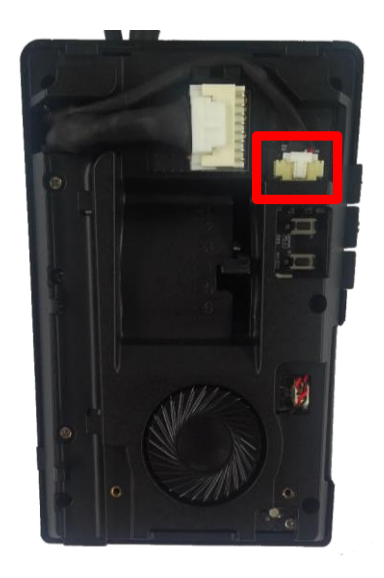

#### <span id="page-28-0"></span>3.7 Reset MDAS-9

If MDAS-9 has any malfunction, reboot the system or clear reset MDAS-9. \* Caution: Once you clear reset MDAS-9, current settings such as CAN data or vehicle information will be removed

## ①Reboot (External)

Press the Volume Down, Volume Up and Center Button at the same time.

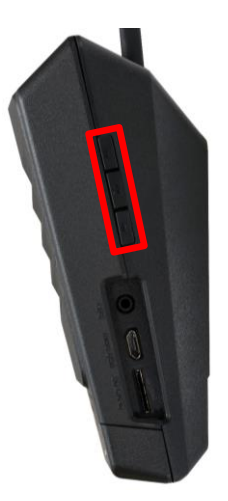

# ②Reboot (Internal)

Press the lower small button in red box.

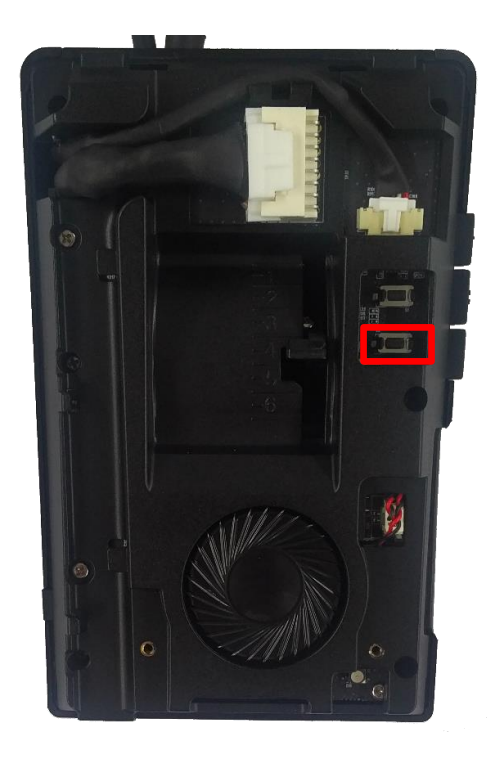

# ③Clear Reset (Internal) Press the upper small button in red box.

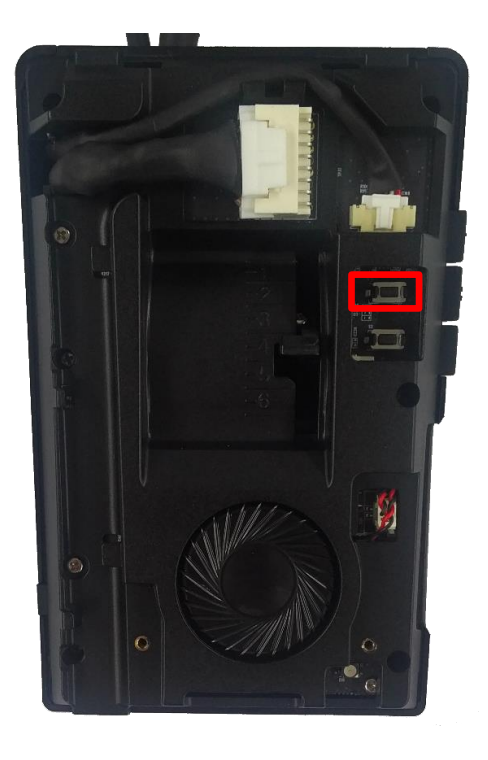

# <span id="page-31-0"></span>**4 PC and Android Phone Calibration**

- <span id="page-31-1"></span>4.1 Driver Setup (ONLY SUPPORTS WINDOWS OS)
	- \* NOTE: Before you connect or start calibration, please install RNDIS driver first.
	- \* For more details, see Chapter 6.
- <span id="page-31-3"></span><span id="page-31-2"></span>4.2 Calibration Setup
	- 4.2.1 Access MDAS-9 Calibration page via PC
		- $(1)$  Connect MDAS-9 to PC using Micro USB cable with 5 pins.
		- ② Start the engine.

If you hear repeating beep sound, this means MDAS-9 is properly connected to computer.

- ③ Type 10.0.0.1 in an internet web browser to access MDAS-9 calibration page. Google Chrome is recommended.
- ④ If you see the page below, please select language you want and sign in using following information;
	- ‐ ID: admin
	- ‐ Password: 1234

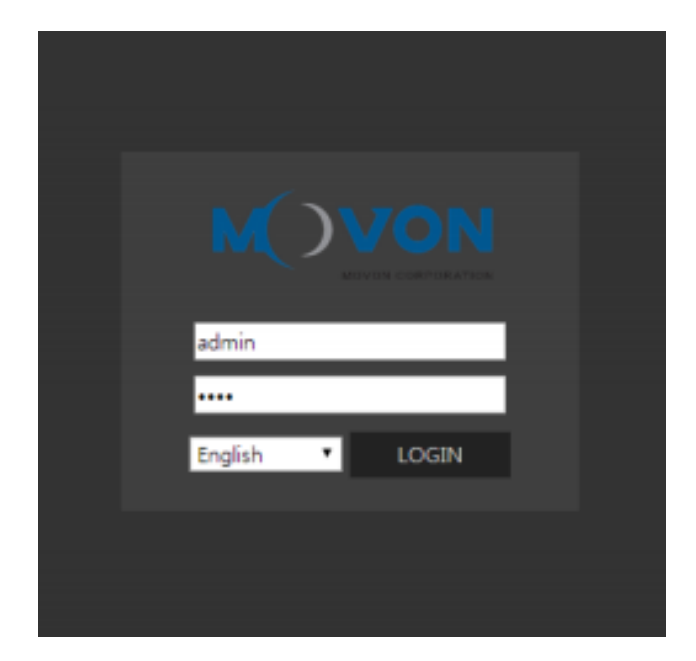

#### <span id="page-32-1"></span><span id="page-32-0"></span>4.2.2 Select Vehicle Signal Types

You have 3 wiring options for installation; CAN-BUS / Analog wiring / GPS. Please select proper calibration option below.

#### <span id="page-32-2"></span>4.2.2.1 Vehicle Data File (CAN-BUS)

For CAN-BUS connection, you have to choose "Vehicle info file" tab. MDAS-9 only recognizes encrypted CAN data from our Database site; [http://info.mdas.co.kr](http://info.mdas.co.kr/)

(For further information, check Chapter 5: How to Download CAN data)

\* NOTE: MDAS-9 only reads a file named "mdasinfo.dat".

If you have downloaded multiple files and they are named like "mdasinfo(1).dat" or "mdasinfo(2).dat", they cannot be recognized in MDAS-9.

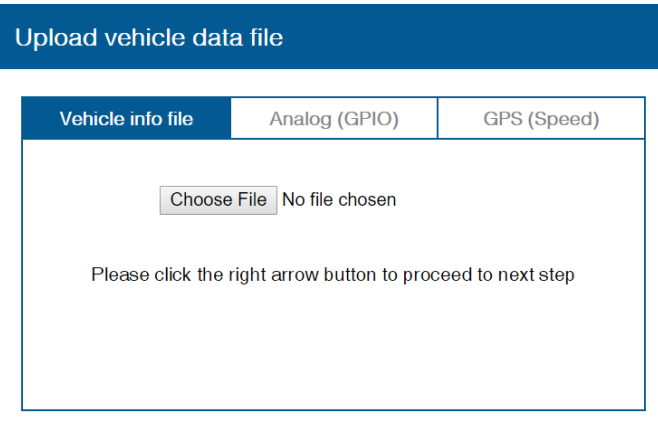

#### <span id="page-32-3"></span>4.2.2.2 Analog (GPIO)

In case of using Analog signals, you don't need CAN file. Just click the Analog (GPIO) tab. Enter speed correction factor value and RPM correction value. Change polarity for turn signals and brake signal based on the vehicle.

#### \*\*\*IMPORTANT \*\*\*

Please do not leave any analog wires unattached. If there are **any unused wires**, please connect it to the ground.

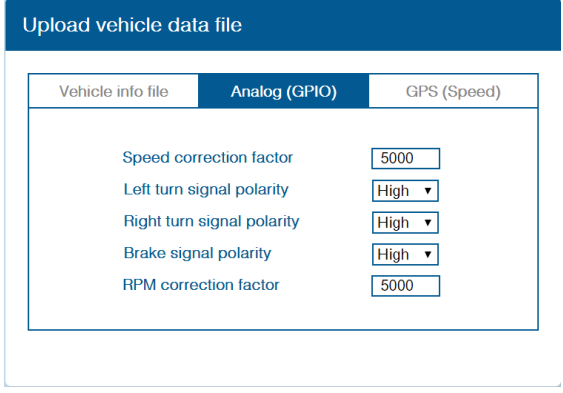

#### <span id="page-33-0"></span>4.2.2.3 GPS

In case of receiving speed and turn signal information from GPS, click GPS tab. Change polarity for turn signals and brake signal. Enter RPM correction value.

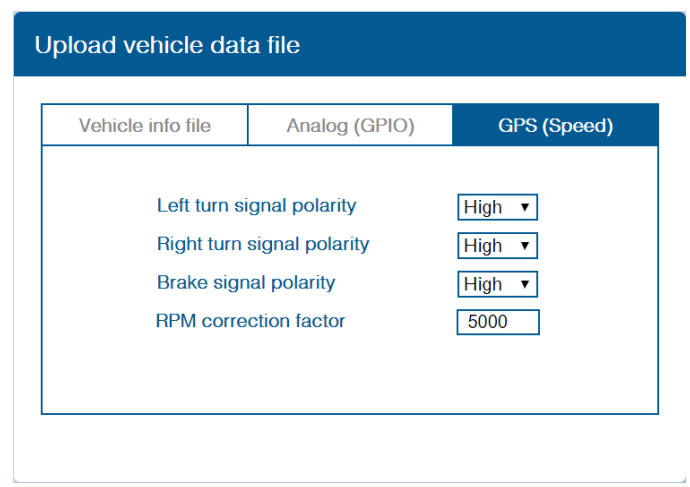

#### <span id="page-33-2"></span><span id="page-33-1"></span>4.2.3 Vehicle Signal Check

In this page, you can check whether MDAS-9 is receiving vehicle data properly.

#### 4.2.3.1 Verify Speed Signal

Start the engine and drive slowly in a safe place to see whether MDAS speed is corresponding with the vehicle's speed. If it's working, you will see the vehicle speed on the page. If it's not, you can adjust it by speed correction.

Drive and maintain the speed around 40km/h (24mph). Click the "Correction" button on the right. Then, MDAS-9 will set new speed automatically.

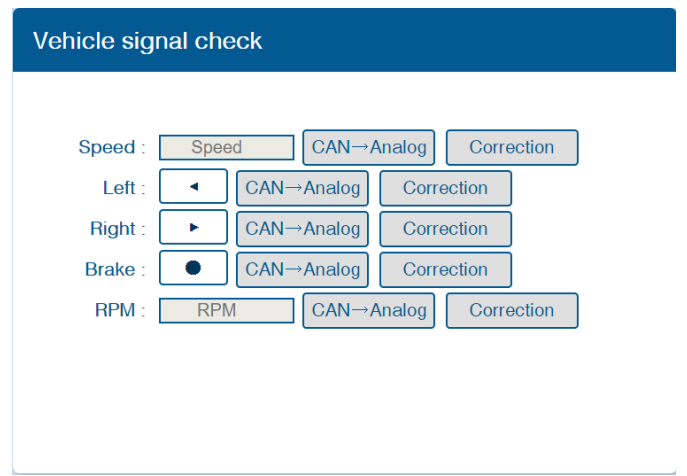

#### <span id="page-34-0"></span>4.2.3.2 Verify Turn Signal

Turn on the turn signals and see if the box with arrow is blinking in orange color in accordance with turn signals. If the box is already blinking in

orange before you turn the signals on, please click the "Correction" and see if it's working as written above.

# <span id="page-34-1"></span>4.2.4 Camera Location and Vehicle Measurement Camera location and vehicle measurement can affect MDAS-9's performance. It is very important put accurate data for the best performance.

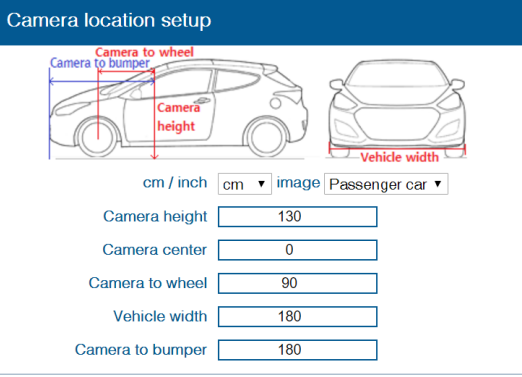

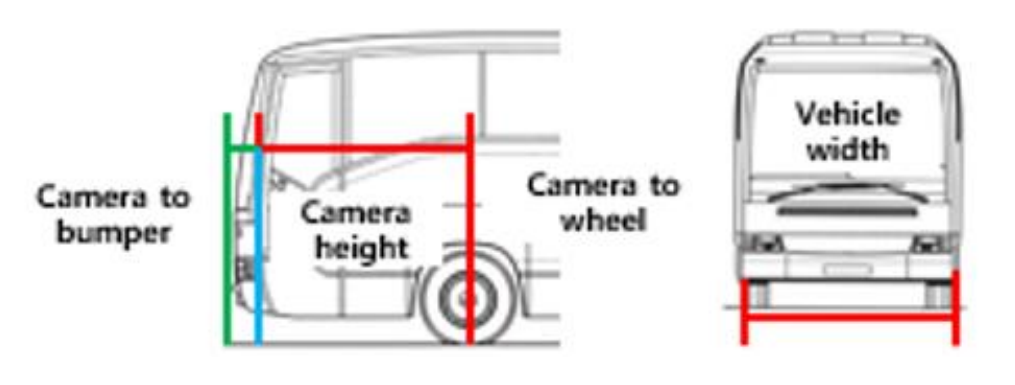

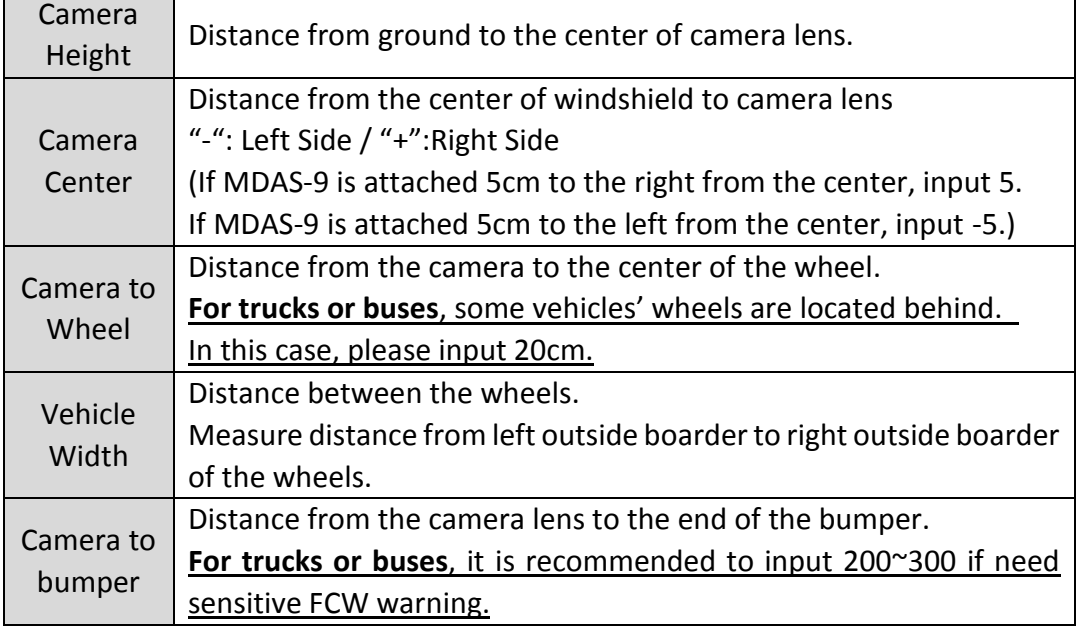

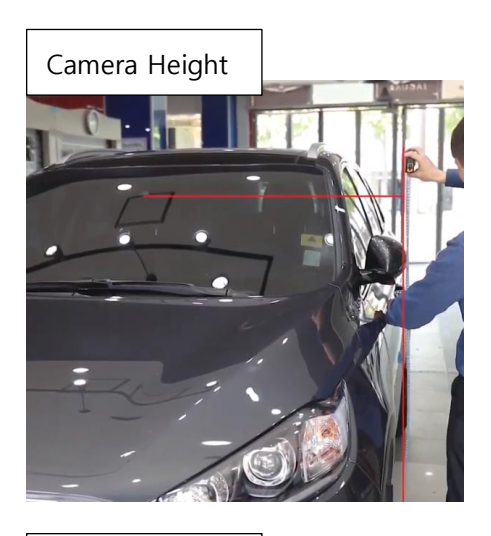

# Camera Center

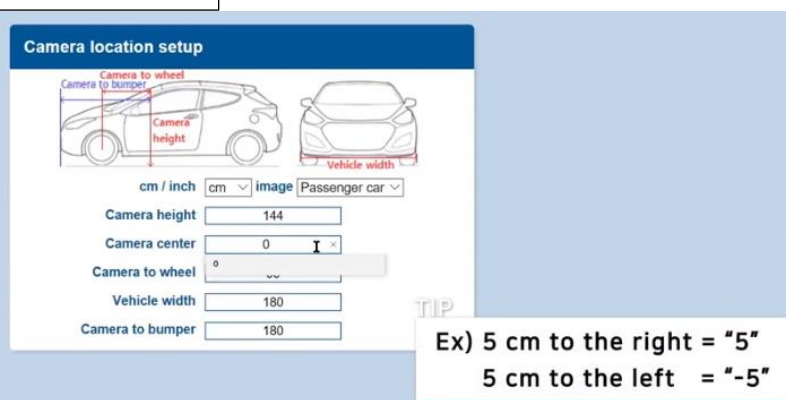

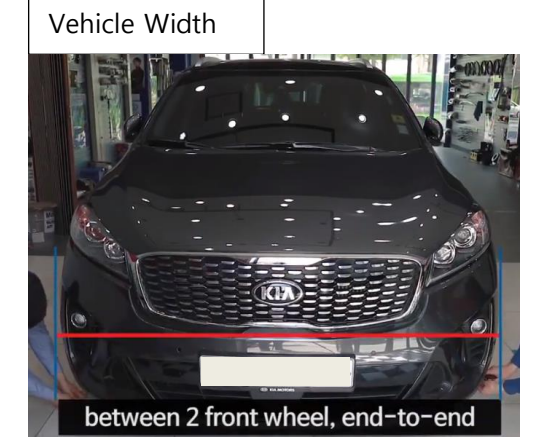

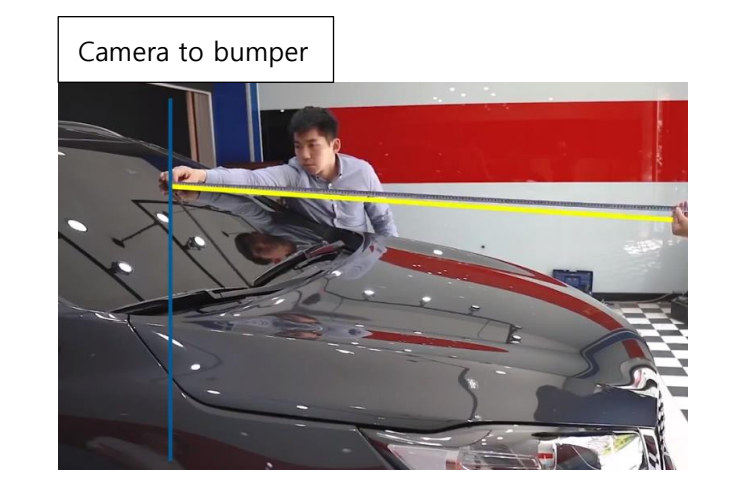

#### <span id="page-36-0"></span>4.2.5 Camera Angle

Adjust the camera angle knob to locate the horizon between the red guide lines.

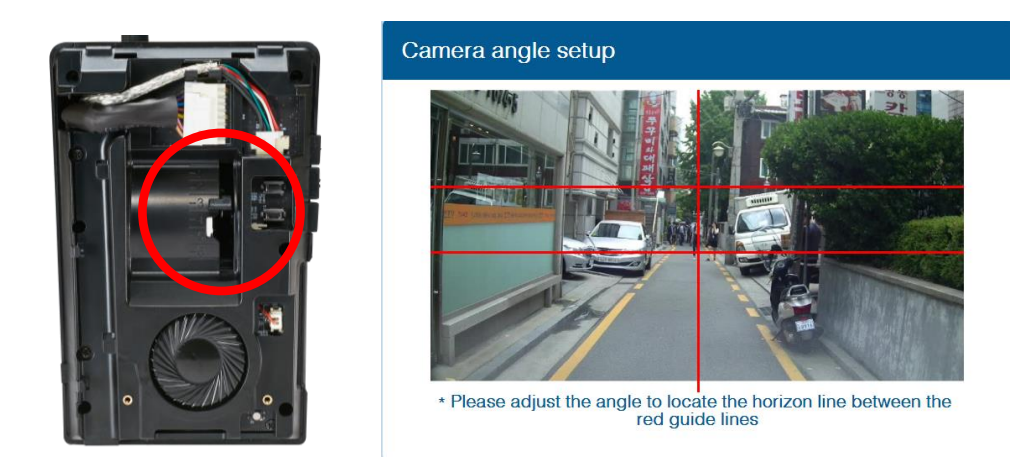

In case of indoor installation or somewhere you cannot see the horizon properly, use same data to "**Camera Height**". Mark the same height on the wall apart about  $3 \sim 5$  meters from the vehicle.

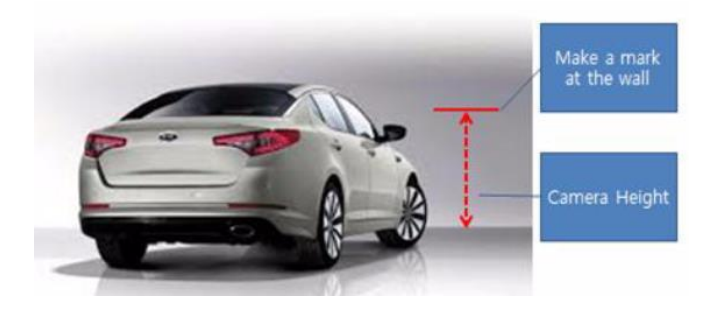

#### <span id="page-36-1"></span>4.2.5.1 Fine Camera Angle

For better accuracy of ADAS, locate the yellow dotted line in the horizon as close as possible.

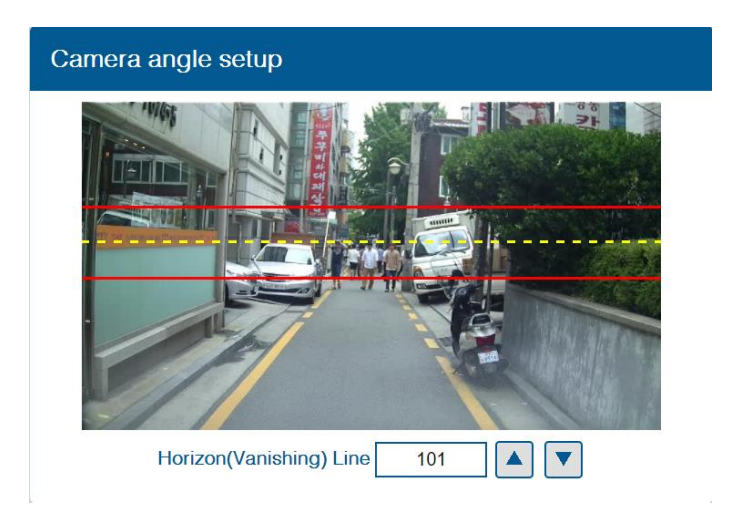

#### <span id="page-37-0"></span>4.2.6 Hood Line

Locate the red line at the end of the vehicle's hood line to remove the useless area.

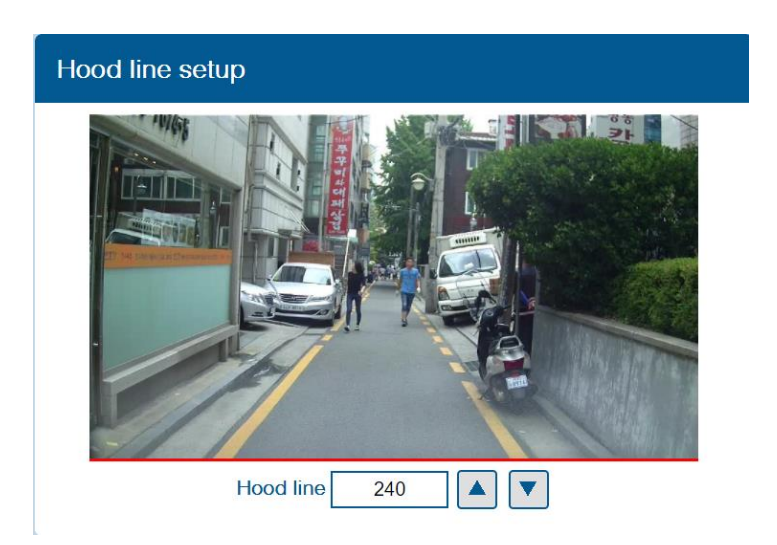

#### <span id="page-37-1"></span>4.2.7 Rear Camera Setup

For better angle of Rear Camera (DVR), adjust the camera module by rotating it.

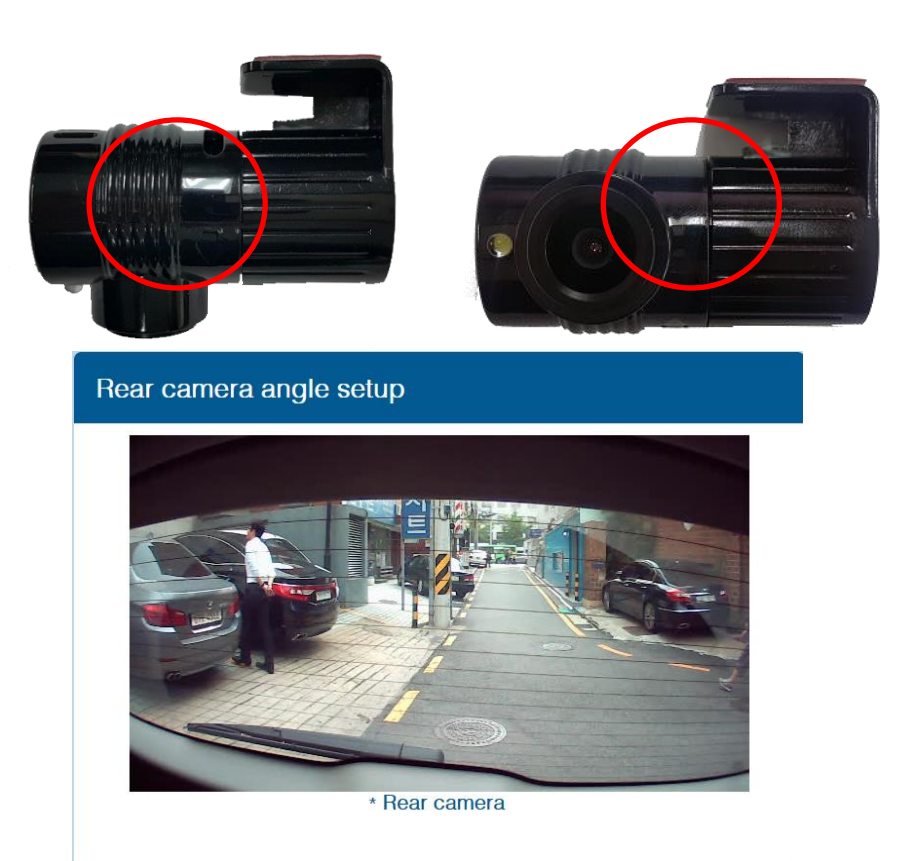

## <span id="page-38-0"></span>4.2.8 Lane Departure Warning (LDW) Sensitivity You can adjust the LDW Sensitivity for your convenience.

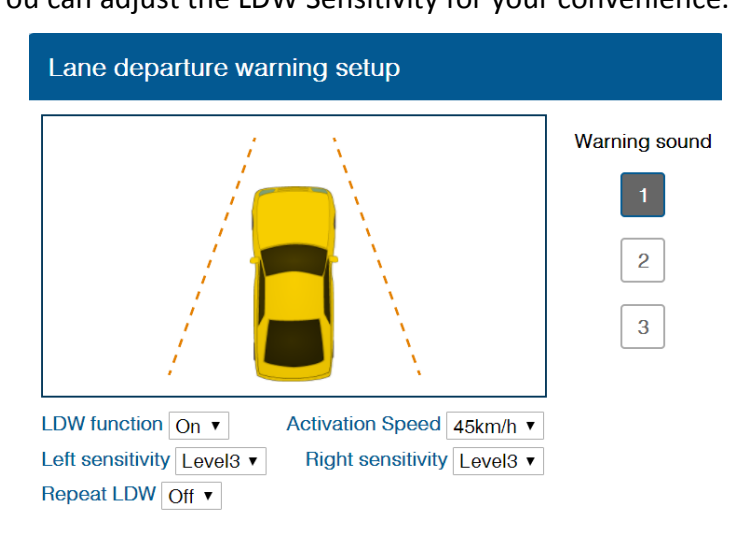

- ① Enable LDW function. (On / Off)
- ② Set the Activation Speed (15, 30, 45, 60, 75km/h)
- ③ Set the sensitivity of LDW warning on a scale of 1 to 5. As the level gets higher, you will hear the warning sound earlier.
- ④ Enable Repeat LDW (On / Off)
- ⑤ Warning sound: Select preferred warning sound for LDW.

## <span id="page-38-1"></span>4.2.9 Forward Collision Warning (FCW) Sensitivity

You can adjust the FCW Sensitivity for your convenience.

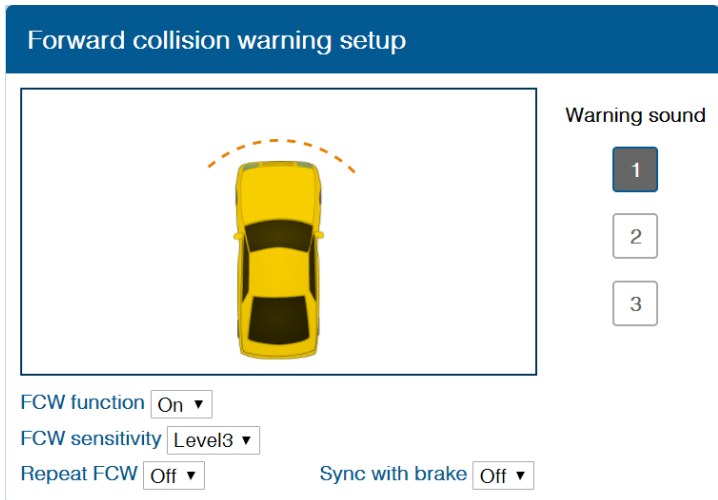

- ① Enable FCW function. (On / Off)
- ② Set the sensitivity of FCW warning on a scale of 1 to 5. As the level gets higher, you will hear the warning sound earlier.
- ③ Enable Repeat FCW (On / Off).
- ④ Enable Sync with Brake (On / Off).
	- If turning on this function, FCW alarm doesn't alert while depressing the brake pedal once.
- ⑤ Warning sound: Select preferred warning sound for FCW

# <span id="page-39-0"></span>4.2.10 Safety distance alert setup

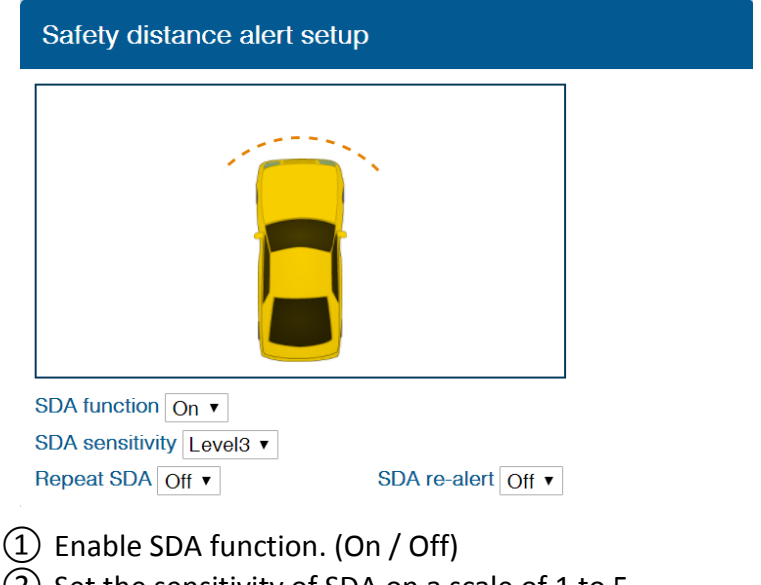

② Set the sensitivity of SDA on a scale of 1 to 5.

As the level gets higher, you will hear the warning sound earlier.

③ Repeat SDA and SDA re-alert can be changed. (On / Off)

## <span id="page-39-1"></span>4.2.11 Pedestrian collision warning setup

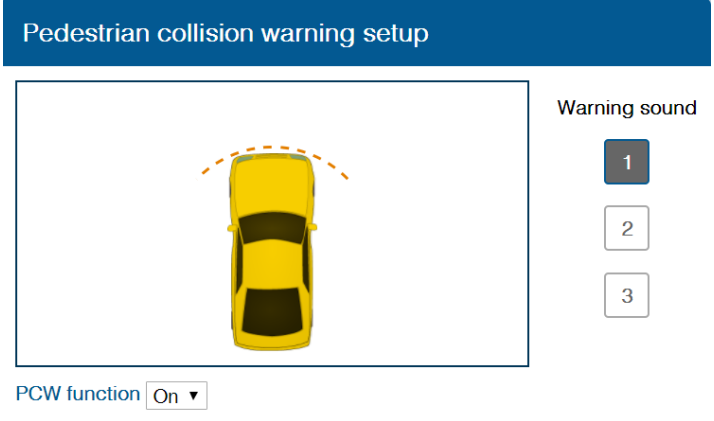

① Enable PCW function. (On / Off) ② Warning sound: Select preferred warning sound for PCW.

#### <span id="page-40-0"></span>4.2.12 Advanced ADAS setup

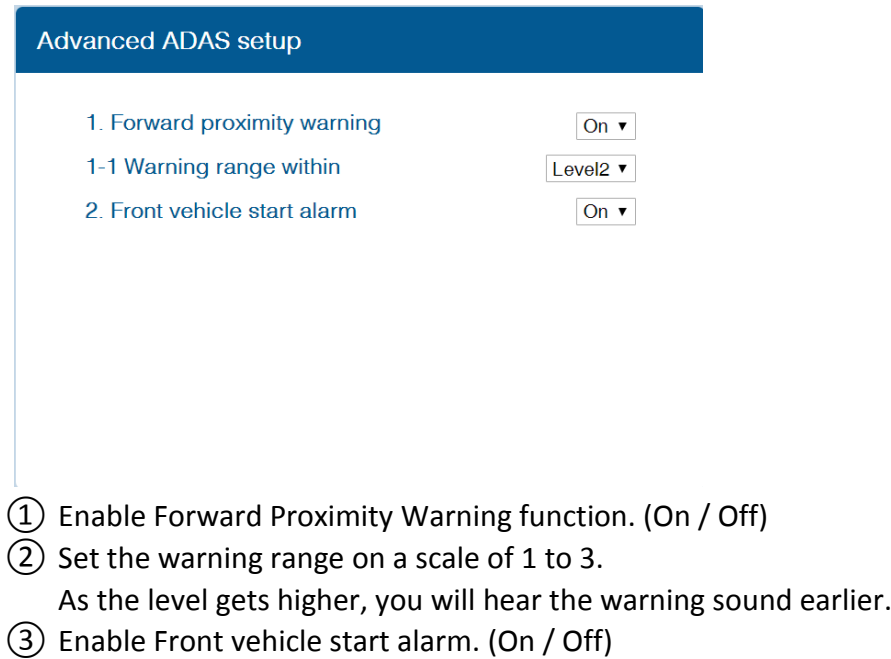

#### <span id="page-40-1"></span>4.2.13 DVR (Dashcam) setup

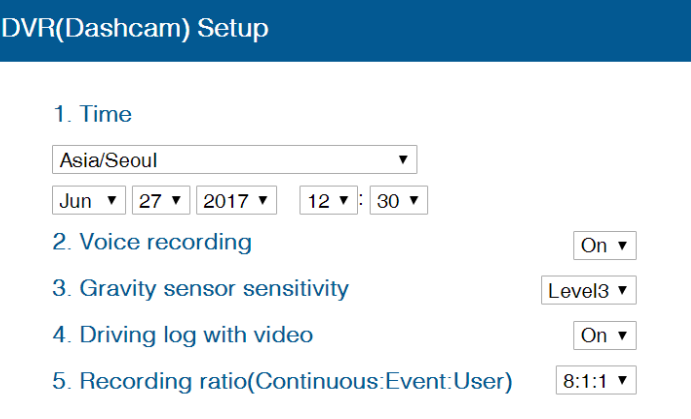

- ① Time: Set the date and time.
- ② Enable Voice recording function (On / Off).
- ③ Set Gravity sensory sensitivity on a scale of 1 to 5. It is for event recording.
- ④ Enable Driving log with video. (On / Off).
- ⑤ Set the Recording ratio. (Continuous : Event : User) You can choose between 5 ratios. (8:1:1 / 7:2:1 / 6:3:1 / 6:2:2)

#### <span id="page-41-0"></span>4.2.14 Fleet management setup

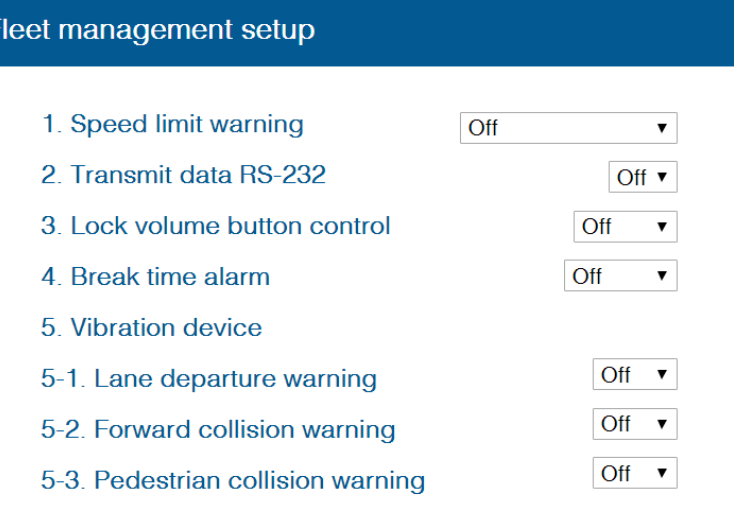

① Set Speed limit warning. (Off, 80, 90, 100, 110, 120, 140km/h) - You can set your own speed limit for your fleet.

- You can set speed limit of your vehicle and get warning if you over the
- speed limit.
- ② Enable Transmit data RS-232. ( Off/ 9600/ 19200/ Converter)
- ③ Set Lock volume button control on a scale of 1 to 5 and Off.
- ④ Set Break time alarm on a scale of 1 to 6 hours and Off.
- ⑤ Enable Vibration setting for LDW, FCW, PCW (On / Off / Both).

#### <span id="page-41-1"></span>4.2.15 Miscellaneous Settings.

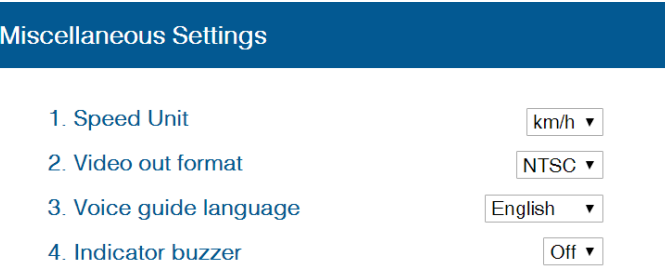

- ① Set Speed Unit on Analog video output (km/h or MPH).
- ② Set Video out format (NTSC / PAL)
- ③ Set Voice guide language

(English / Korean / Chinese / Spanish / Japanese / Hebrew/ No Sound)

④ Enable Indicator buzzer (On / Off)

#### <span id="page-42-0"></span>4.2.16 MDAS Setup Complete

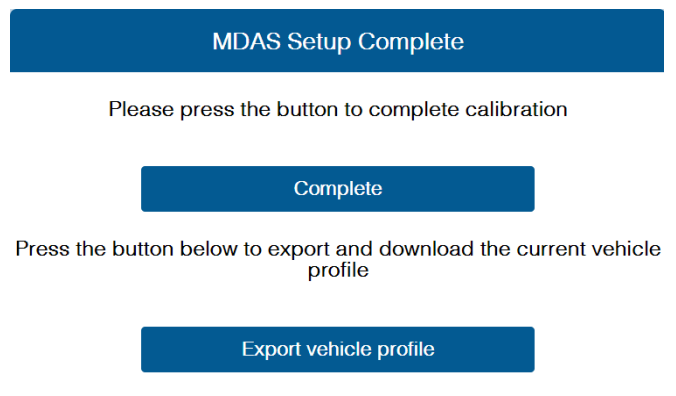

- ① Click "Complete" button to finish Calibration setup. Then MDAS-9 will be rebooted automatically.
- ② Click "Export vehicle profile" button, if you want to download vehicleprofile.dat.
	- \* Procedure of applying vehicleprofile to MDAS-9.
	- A. Copy and paste vehicleprofile.dat into the micro SD card formatted by MDAS-9.

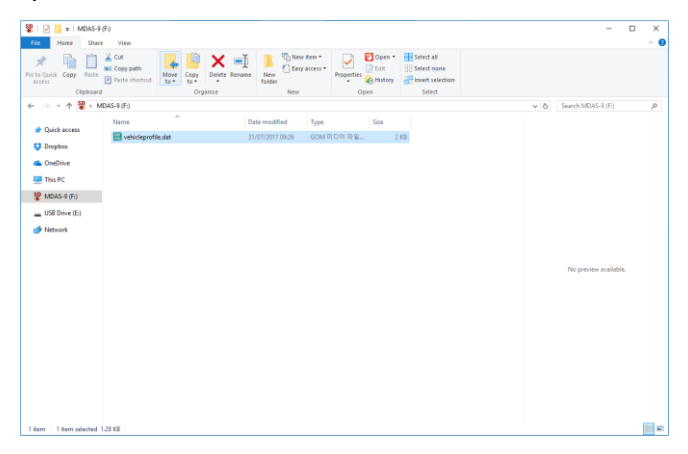

- B. Insert the micro SD card into MDAS-9 which you want to apply the exported profile.
- C. MDAS-9 will be rebooted automatically. Then, the profile will be applied to MDAS-9.

#### <span id="page-43-0"></span>4.3 Setting Modification

Once MDAS-9 is calibrated well, you will see different menu when you access MDAS-9.

#### <span id="page-43-1"></span>4.3.1 Menu Description

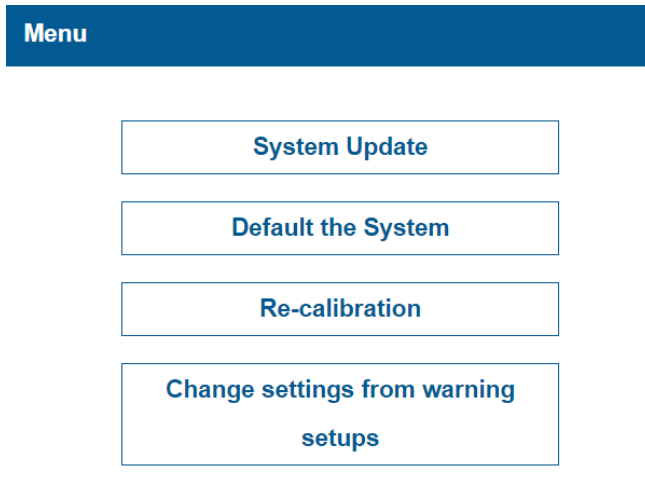

- ➢ System Update: You can update your firmware here.
- ➢ Default the System: You can reset and default current MDAS settings.
- $\triangleright$  Re-calibration: You can change current settings from the beginning.
- ➢ Change settings from warning setups: You can change current ADAS settings from "Lane Departure Warning".

#### <span id="page-44-0"></span>4.3.2 Update Firmware

① Select "System Update" menu to upload the latest firmware. After uploading the file, click "Update Firmware" button below.

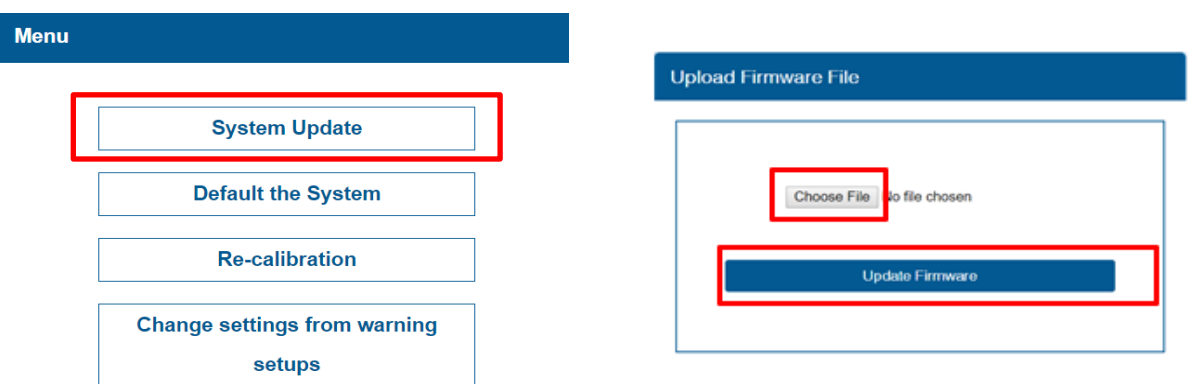

② You are done when you see a pop-up message below.

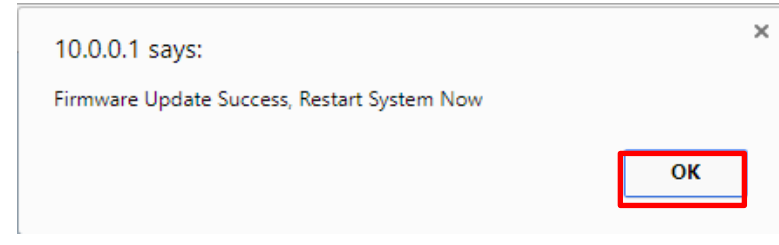

\*NOTE: Do not touch or change anything while updating. Otherwise, MDAS-9 might lose its data and stop working.

<span id="page-44-1"></span>4.3.3 Default MDAS Settings

If you want to remove all data and return to a factory setting, click the "Default the System" menu and wait until you see a message below.

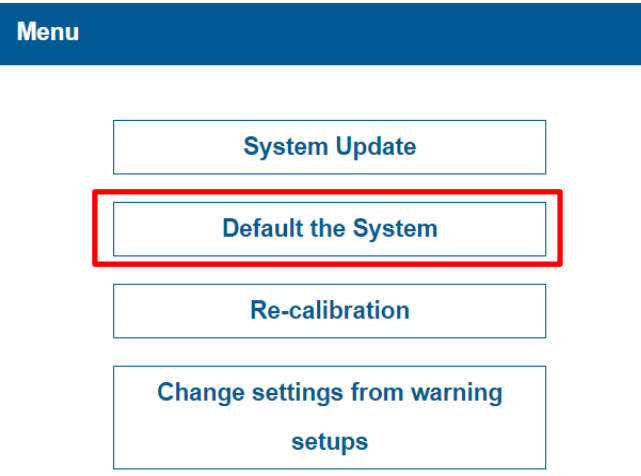

#### <span id="page-45-0"></span>4.3.4 Re-calibration

If you click this menu, you will restart from 4.2.4.1 Vehicle Signal Check.

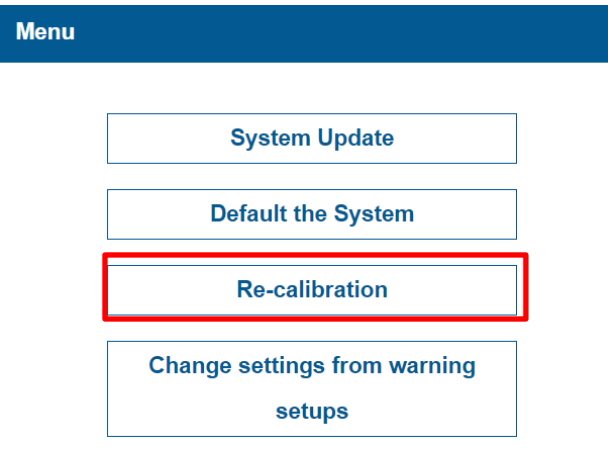

<span id="page-45-1"></span>4.3.5 Change settings from warning setups

If you click this menu, you will restart from 4.2.9 Lane Departure Warning (LDW) Sensitivity. If you only want to change settings about ADAS warnings, please press this.

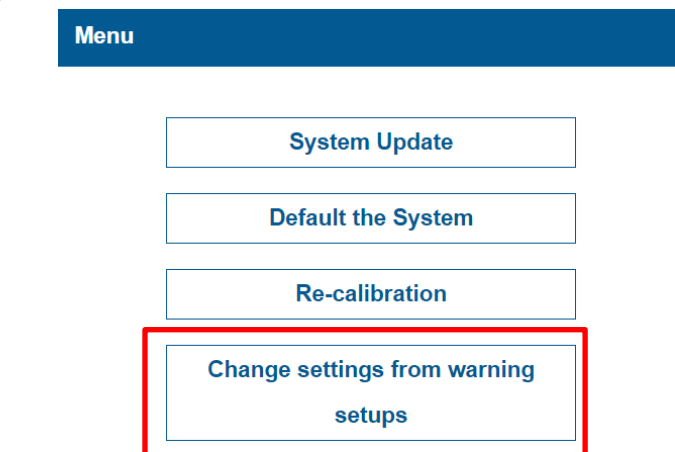

# <span id="page-46-0"></span>**5 How to Download CAN Data**

#### <span id="page-46-1"></span>5.1 Register in Vehicle Database

Open a web browser and enter<http://info.mdas.co.kr/>

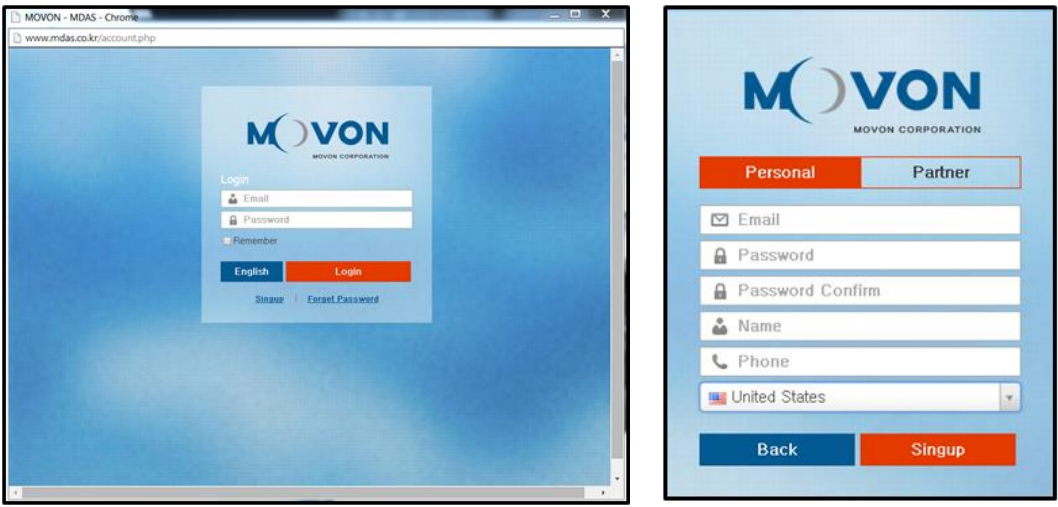

You need to register and get an approval to log in. Please contact Movon Corp. or your local distributor for the approval.

#### <span id="page-46-2"></span>5.2 Download CAN Data file

Once you log in, you will see Vehicle profile database page.

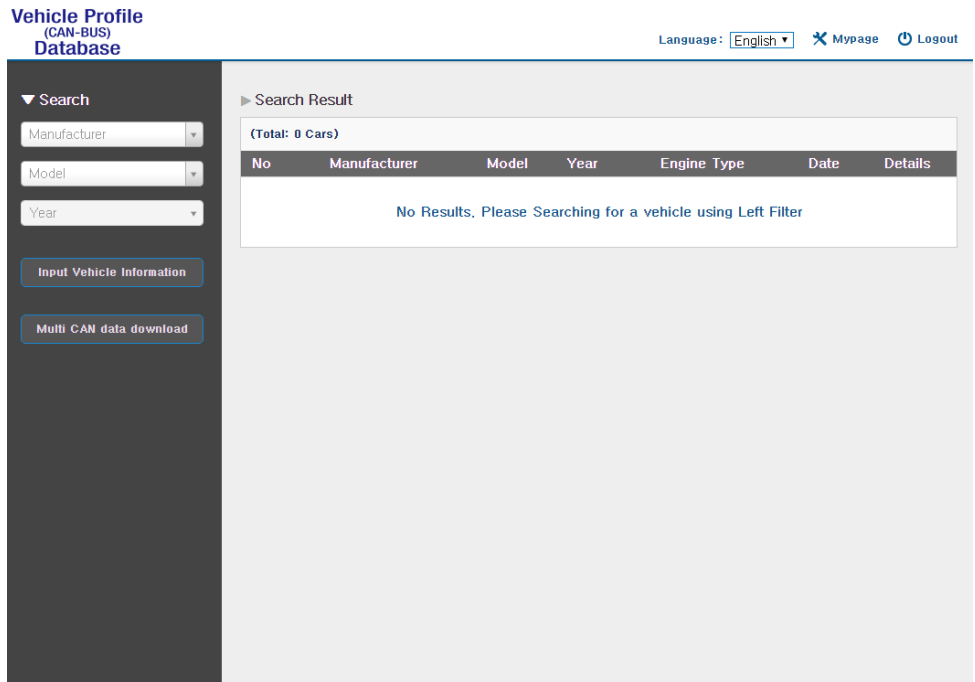

Select Manufacturer, Model name and manufactured Year for the vehicle you need. You will see results on the right side of the page.

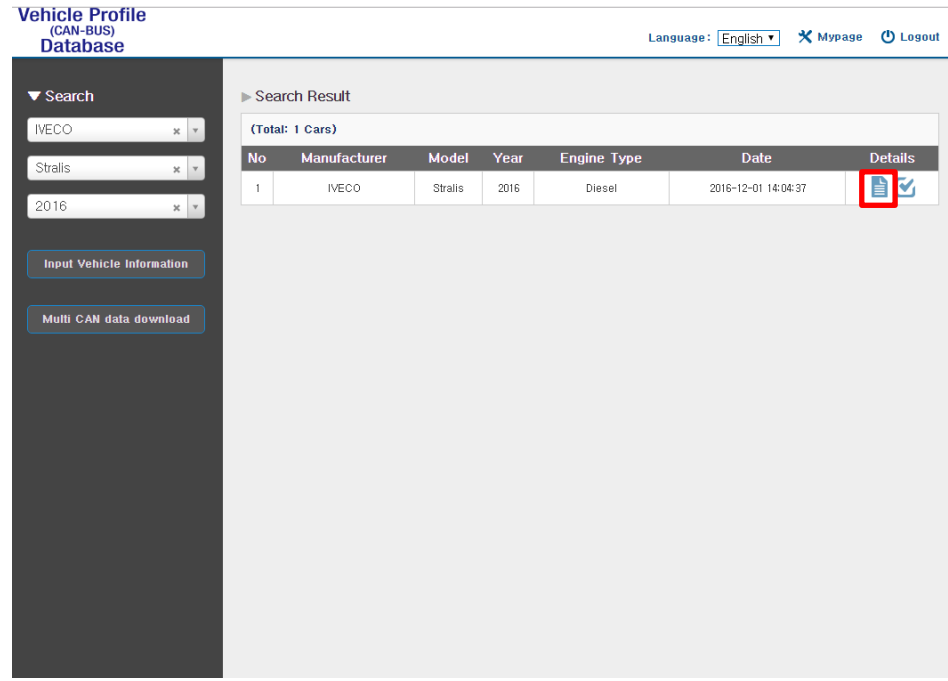

If you find the right file for your vehicle, click  $\mathbf{u} = \mathbf{v}$  icon to see and download the CAN data.

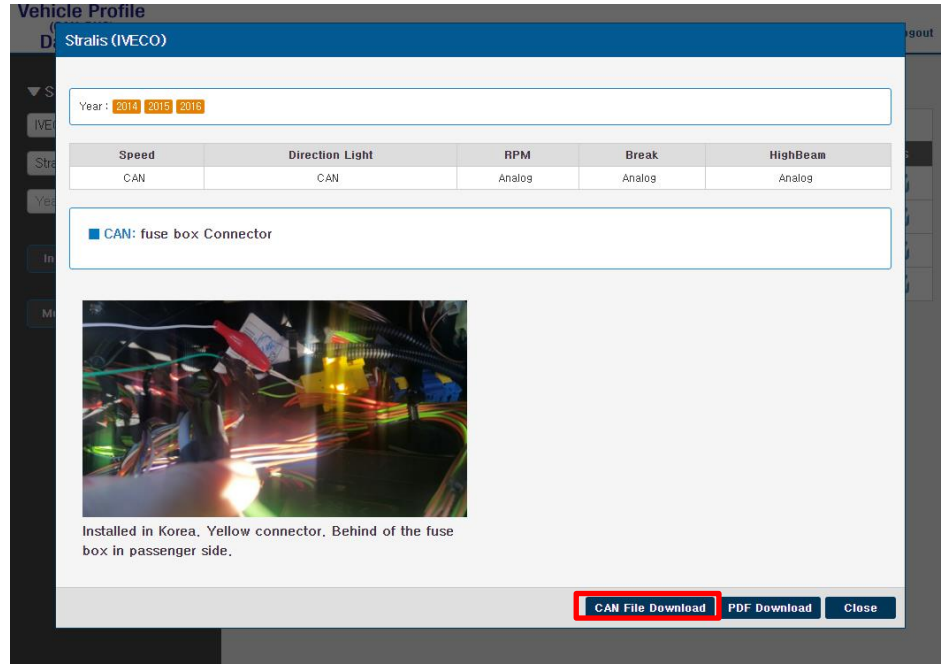

Click "CAN File Download" button, then you will get CAN data as "mdasinfo.dat". If you want to download photos and signal data, click "PDF download" button. They will be downloaded as a PDF file.

# <span id="page-48-0"></span>**6 Recognize MDAS-9 in computer**

\* Please connect MDAS-9 to your laptop using Micro 5Pin USB cable before install the driver. \*

<span id="page-48-1"></span>6.1 Computer with Windows XP, 7, 8, 8.1 Download RNDIS installer here:<http://movon.co.kr/downloads/rndissetup.zip>

Please download and unzip it. When you install it, please click the right button on your mouse and select "Run as administrator".

- <span id="page-48-2"></span>6.2 Computer with Windows 10
	- ① Download RNDIS Driver here:<http://movon.co.kr/downloads/rndisdriver.zip>
	- ② Unzip the file and remember the unzipped folder location.
	- ③ Press Window key + R. Type "devmgnt.msc".

You will see Device manager and **a USB serial Port (COM x)** under **Ports (COM & LPT)**.

Device Manager

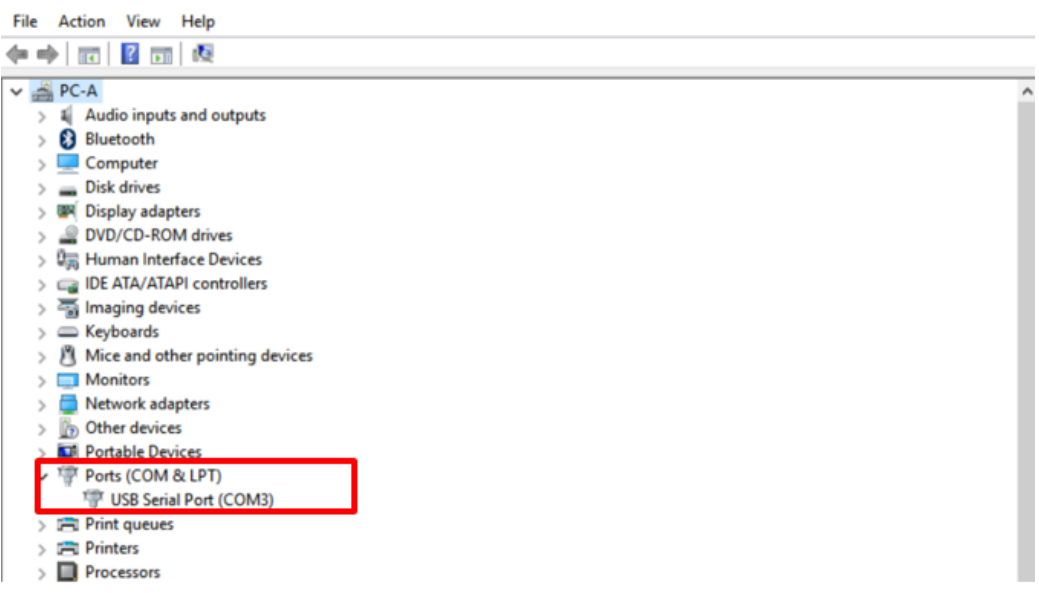

④ Click it using the right button of your mouse, then click "Properties".

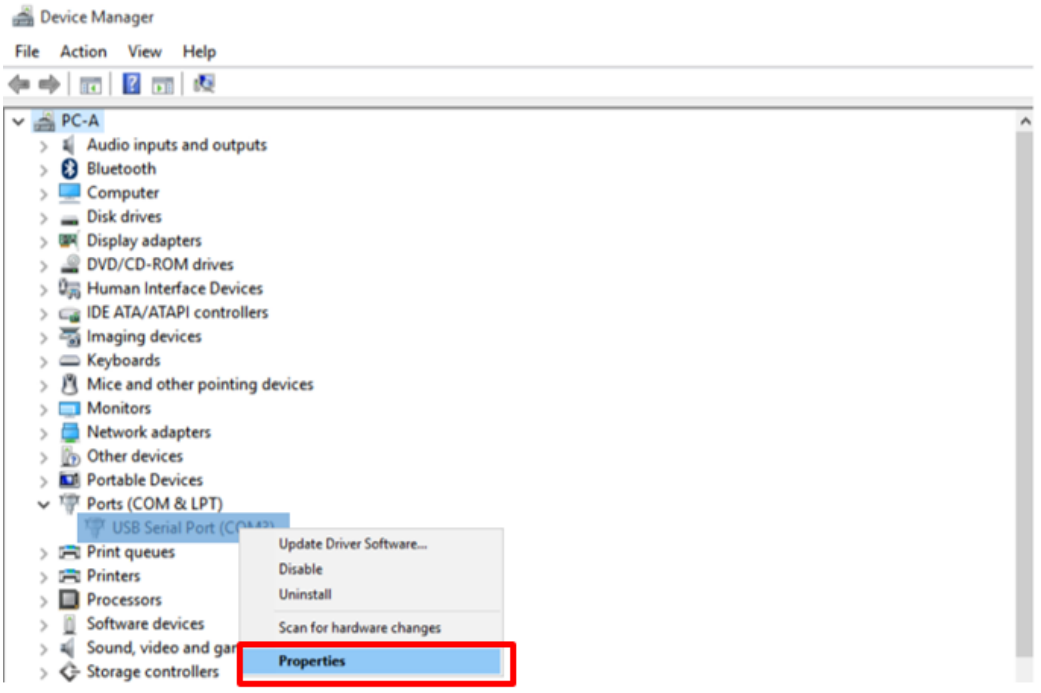

⑤ In the newly popped up window, Go to "Driver" tab, and click "Update Driver"Device Manager

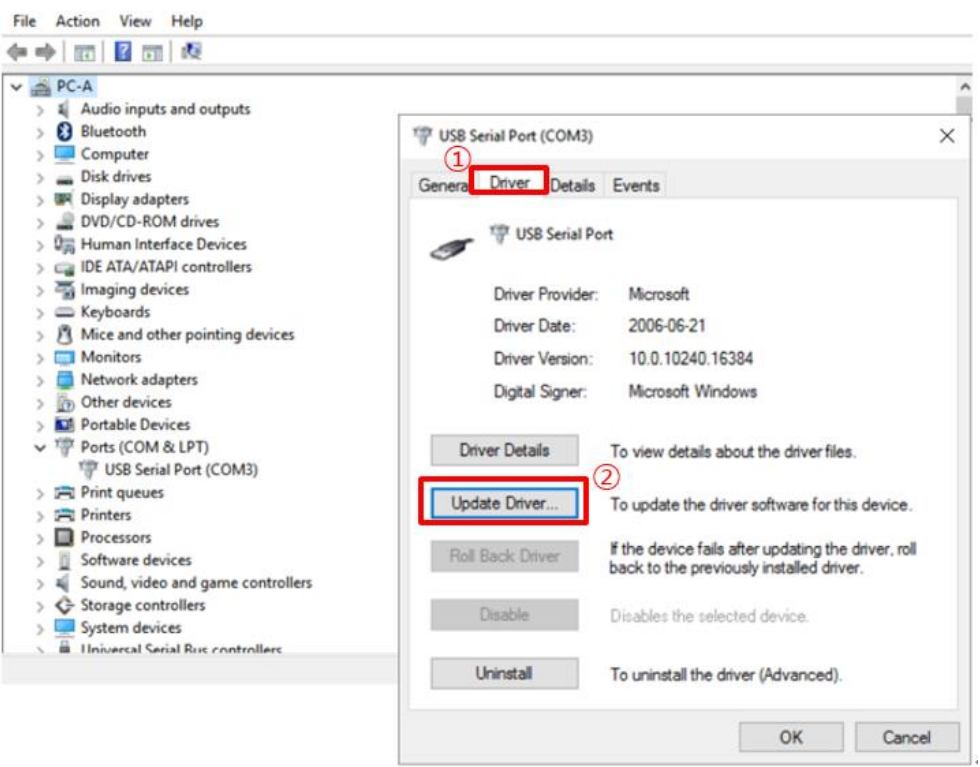

# Select "Browse my computer for driver software".

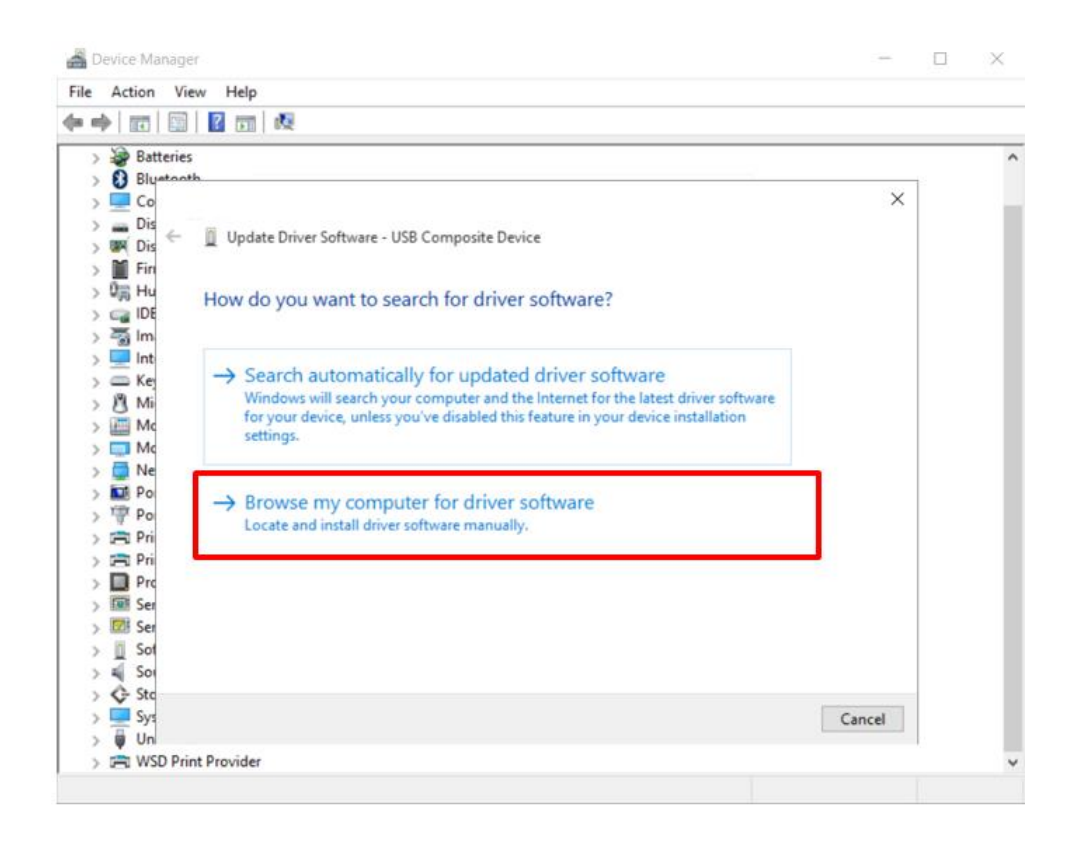

Click "Browser…" button and "Browse For Folder" window will pop up.

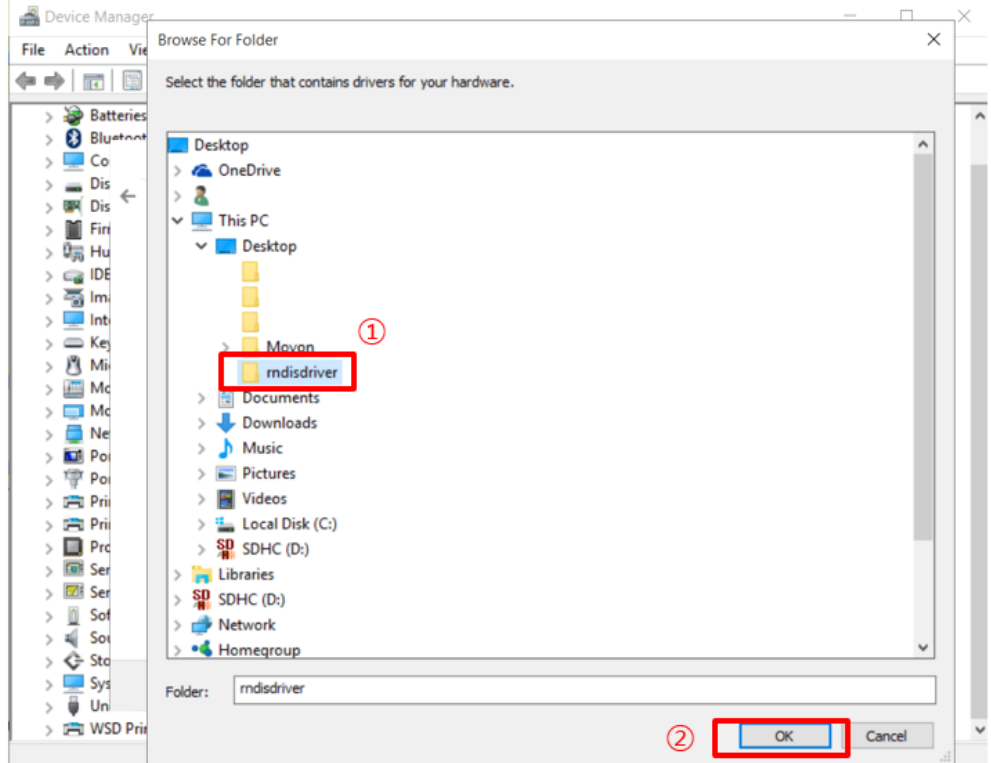

⑧ Choose "rndisdriver".

\* Remember the path where you downloaded and unzipped the file \*

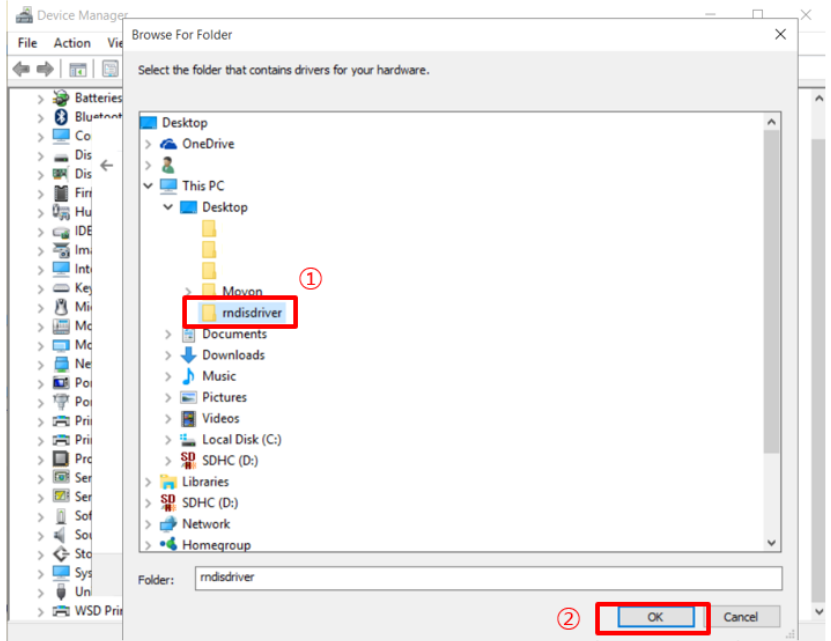

⑨ Press "Next" on the page below.

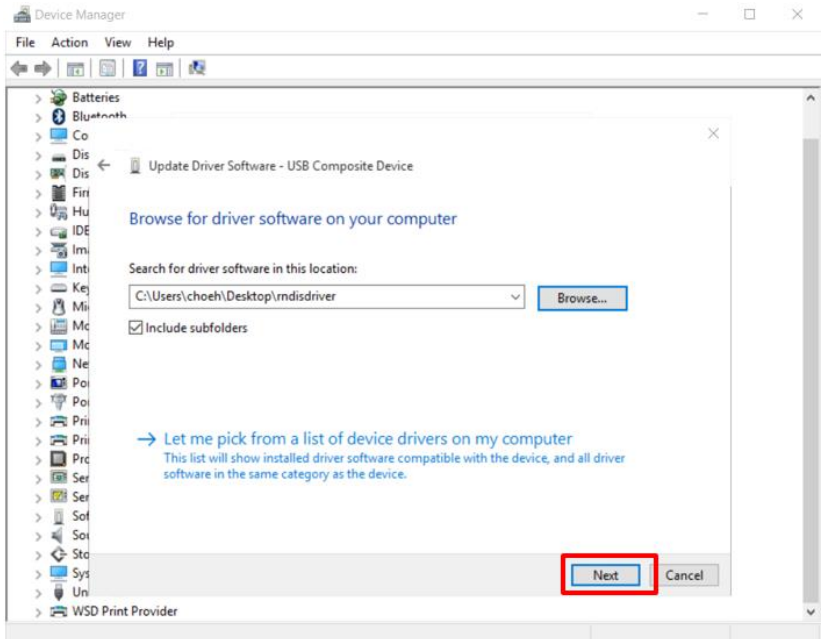

After installing the driver, you can close the windows.

⑩ Open a web browser and type [http://10.0.0.1](http://10.0.0.1/)

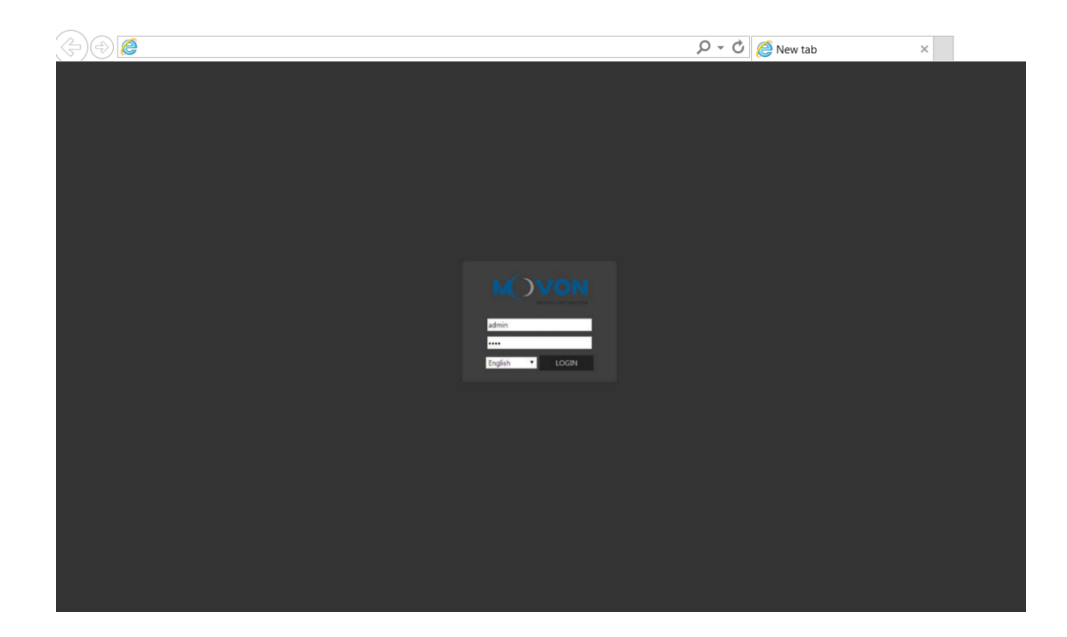

If you see MDAS-9 page like above, you have done everything perfectly.